# **DL-100S-E/DL-101S-E DL-110-E/DL-120-E**

# **Illumination/Temperature/Humidity/Dew Point**

**Data Logger User Manual**

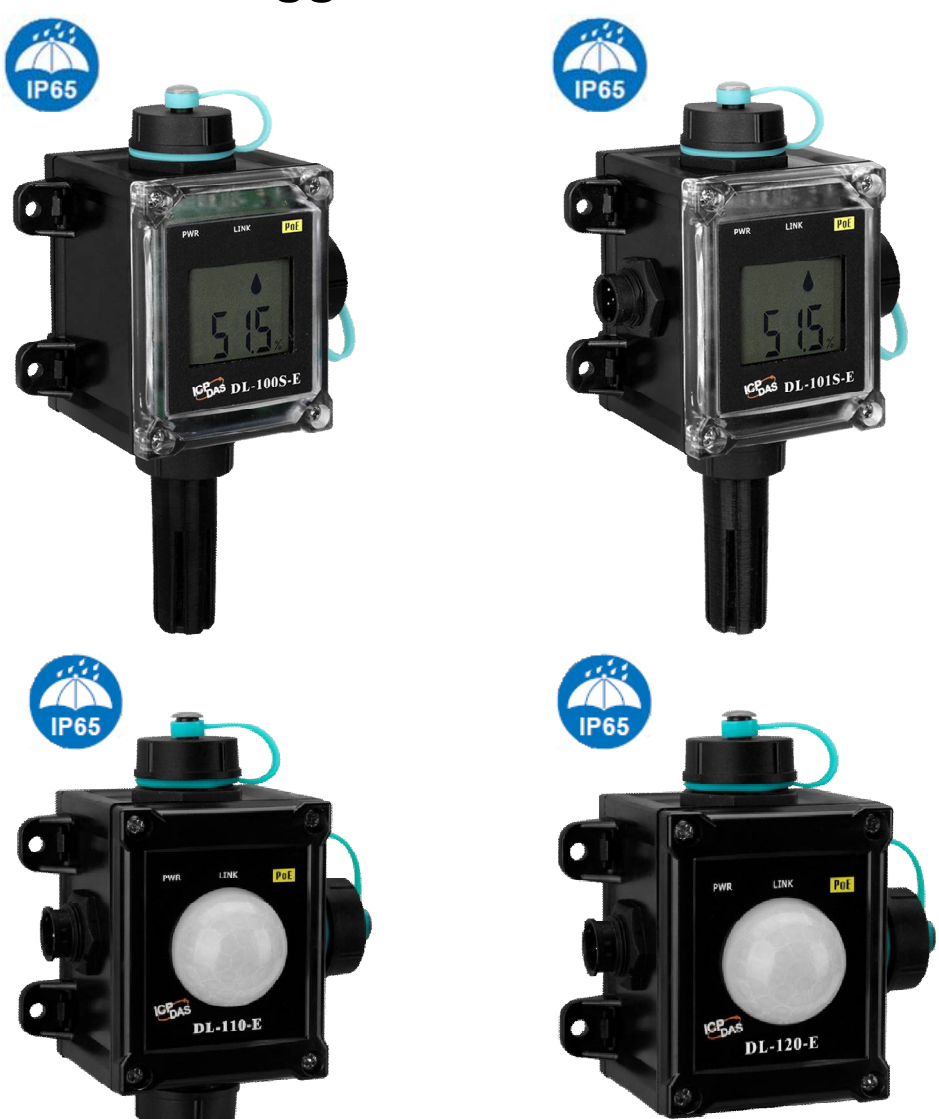

 **Version: 1.0.0 Date: May 2020**

#### **Warranty**

All products manufactured by ICP DAS are warranted against defective materials for a period of one year from the date of delivery to the original purchaser.

#### **Warning**

ICP DAS assumes no liability for damages consequent to the use of this product. ICP DAS reserves the right to change this manual at any time without notice. The information furnished by ICP DAS is believed to be accurate and reliable. However, no responsibility is assumed by ICP DAS for its use, nor for any infringements of patents or other rights of third parties resulting from its use.

# **Copyright**

Copyright © 2018 by ICP DAS. All rights are reserved.

**Contact Us** If you have any questions, feel free to contact us via email at: Service@icpdas.com

# **Contents**

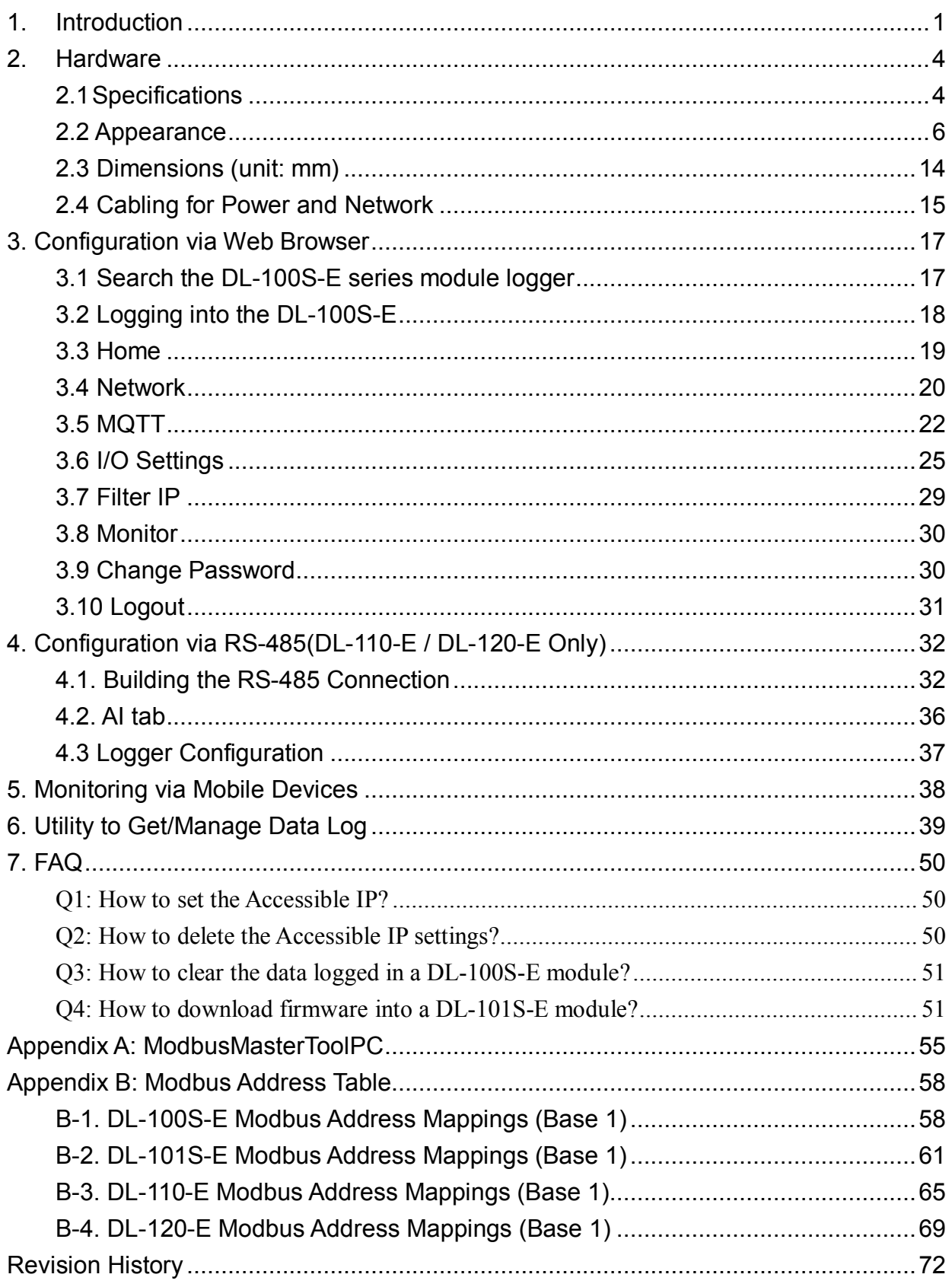

# **1. Introduction**

The DL-100S-E series are Data Logger devices that can be used to record illumination, temperature, humidity and dew point data, together with date and time stamp information. Up to 600,000 downloadable records can be stored. Real-time data can be accessed from the DL-100S-E series device from anywhere and at any time using the free Windows software, the iOS App or the Android App, as long as they are connected to the same local network as the Data Logger. The DL-100S-E series module supports popular industrial protocols such as Modbus TCP, as well as the emerging machine-to-machine (M2M)/IoT (Internet of Things) connectivity protocol – MQTT. The DL-100S-E Series Data Logger can be connected using a variety of communication interfaces, including Ethernet and PoE, meaning that the device can be easily integrated into existing HMI or SCADA systems, and are easy to maintain in a distributed control system.

# **Characteristics**

- Illumination Measurement Range: 0 to 100,000 Lux (DL-110-E / DL-120-E Only)
- Temperature Measurement Ranges: -20 to +60°C and 0 to 100% RH Ы
- LCD Display Shows Temperature, Humidity, Relative Humidity, Date and Time(DL-100S-E / DL-101S-E Only)
- Able to store up to 600,000 records with date and time stamps
- Free Software Utility, iOS APP and Android App Included
- Supports the Modbus TCP and MQTT protocols
- Includes redundant power inputs: PoE (IEEE 802.3af, Class 1) and DC input (DL-101S-E / DL-110-E / DL-120-E Only)
- Relay Output for Alarm Devices or IAQ Device Control (DL-101S-E Only)
- Supports Web Configuration and Firmware Update via Ethernet
- IP 66 Protection Approval (DL-100S-E / DL101S-E Only)
- IP 65 Protection Approval (DL-110-E / DL-120-E Only)
- DIN-Rail or Wall Mounted

### **Features**

#### **Built-in Web Server** Ы

With the built-in Web server, users can easily log in to the DL-100S-E series module via a standard web browser to monitor the data and configure the settings without install any software in the terminal.

#### **Get Real-time Data Anywhere and Anytime**

iAir App for iOS or Android Phones or Tablets is free and easy to install, it can obtain the real-time data from DL-100S-E series module over a Wi-Fi network anytime and anywhere. The iAir App can link to the DL-100S-E series modules by specifying IP addresses or by searching all the modules connected to the same Ethernet segment.

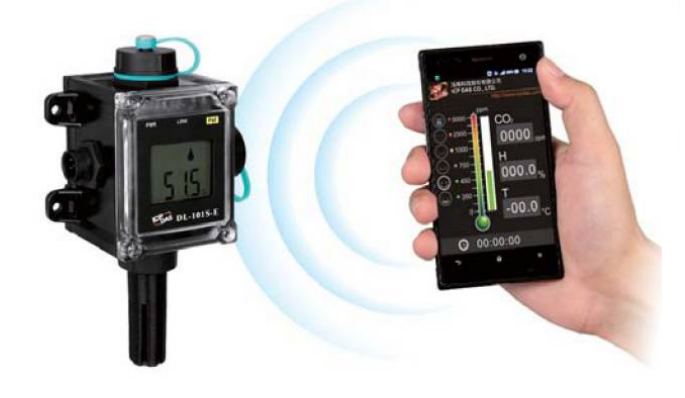

#### **Data Logging Software**

The DL-300 Utility can be used to configure a module and monitor real-time data, as well as display the run chart, log alarm events, or group DL-100S-E series module so that the status of distribution groups can be viewed and managed. The utility also allows the log data to be downloaded and exported to a .CSV file that can then be imported into any industry-standard software or spreadsheet for analysis.

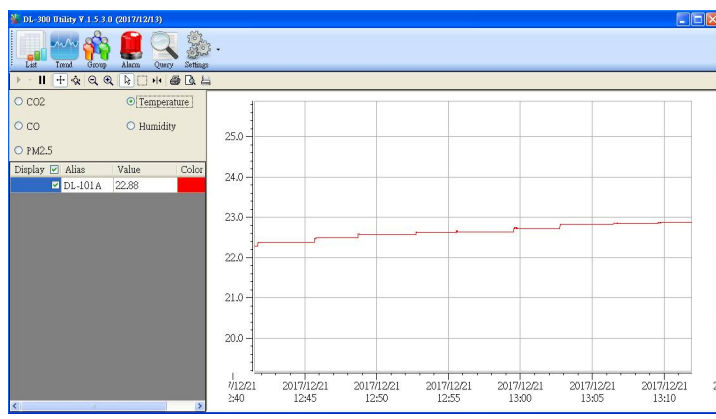

#### **Easy integration with SCADA software**

Modbus is one of the most popular protocols used in the industrial world. Supporting traditional serial protocols of Ethernet protocols allow the DL-100S-E series module well-integrated into the HMI/SCADA systems.

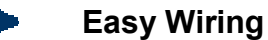

Support for Ethernet and Power over Ethernet (PoE) interfaces for users to choose the appropriate one to meet the field requirements.

#### **Power over Ethernet (PoE)**

The DL-100S-E series module features true IEEE802.3af-compliant (classification, Class 1) PoE technology that allows both power and data to be carried over a single Ethernet cable. PoE provides a unified power system, as well as backup provisions for critical building functions, without any additional cables, outlets or connections. It can reduce the power supply wiring and maintenance costs, and improve system scalability.

#### **Support for MQTT protocol**

MQTT is a protocol designed for the efficient exchange of real-time data with sensor and mobile devices. It runs over TCP/IP and is in widest use on the "machine-to-machine" (M2M) and "Internet of Things" applications today

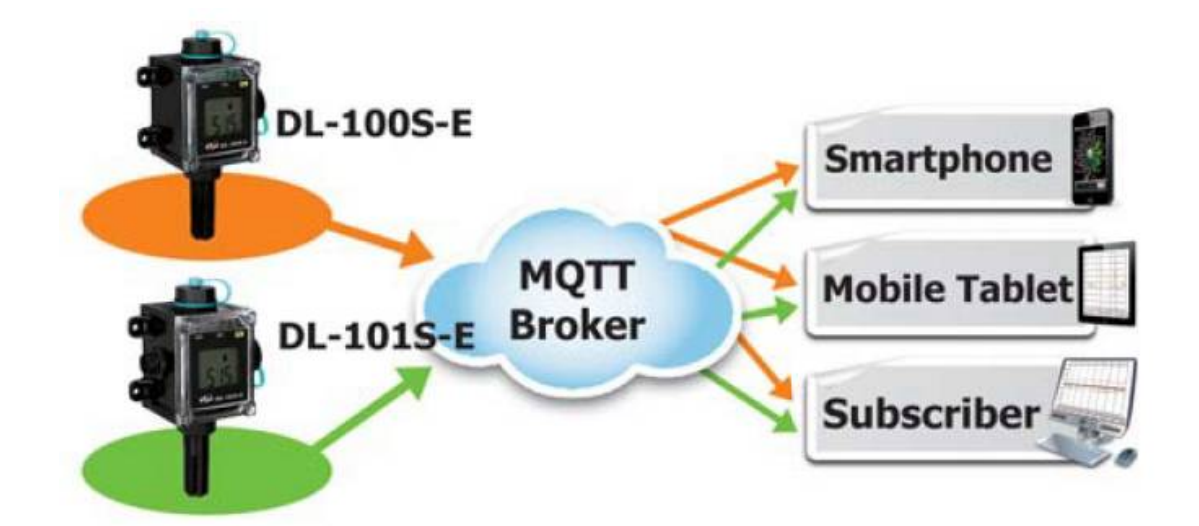

# **2. Hardware**

# **2.1 Specifications**

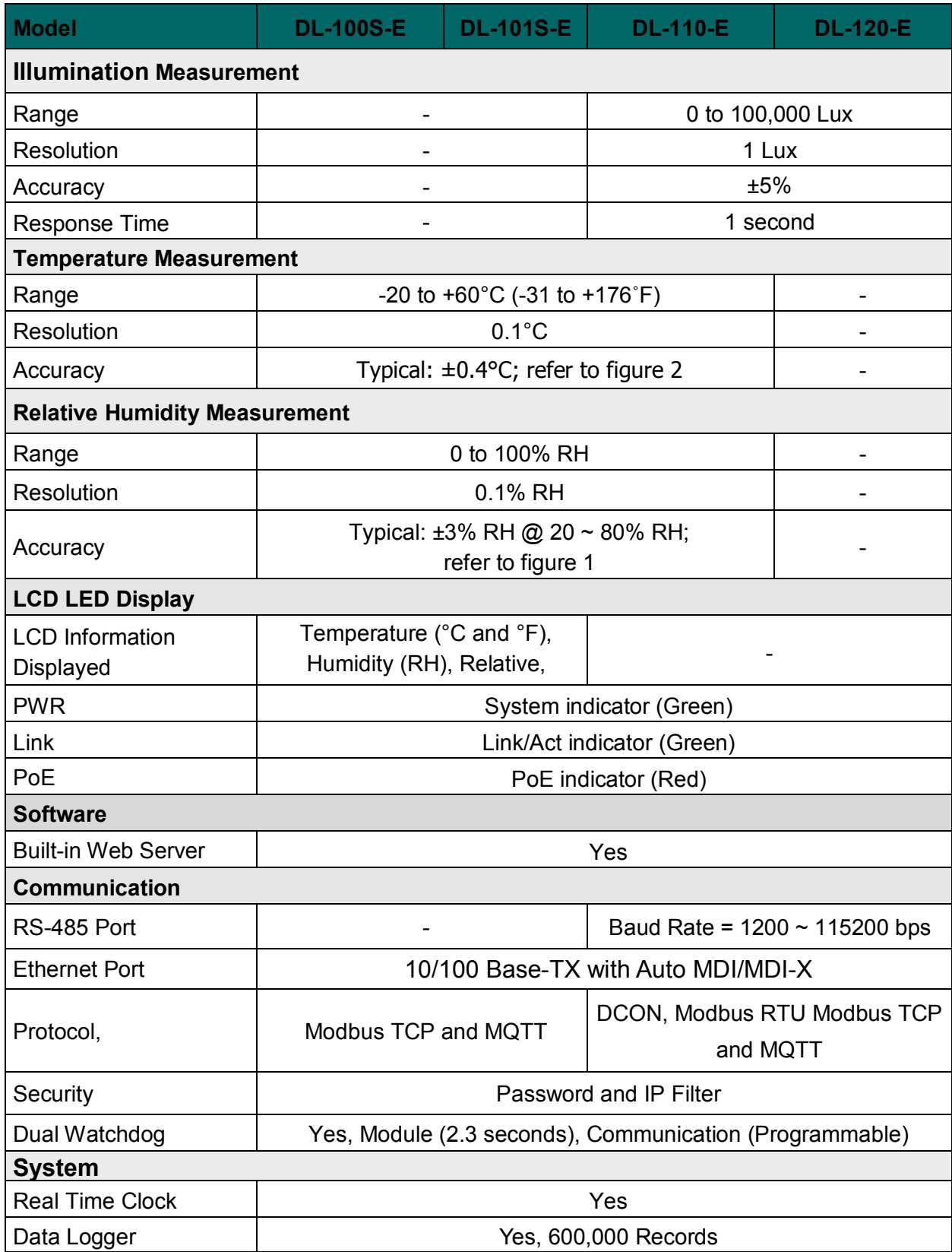

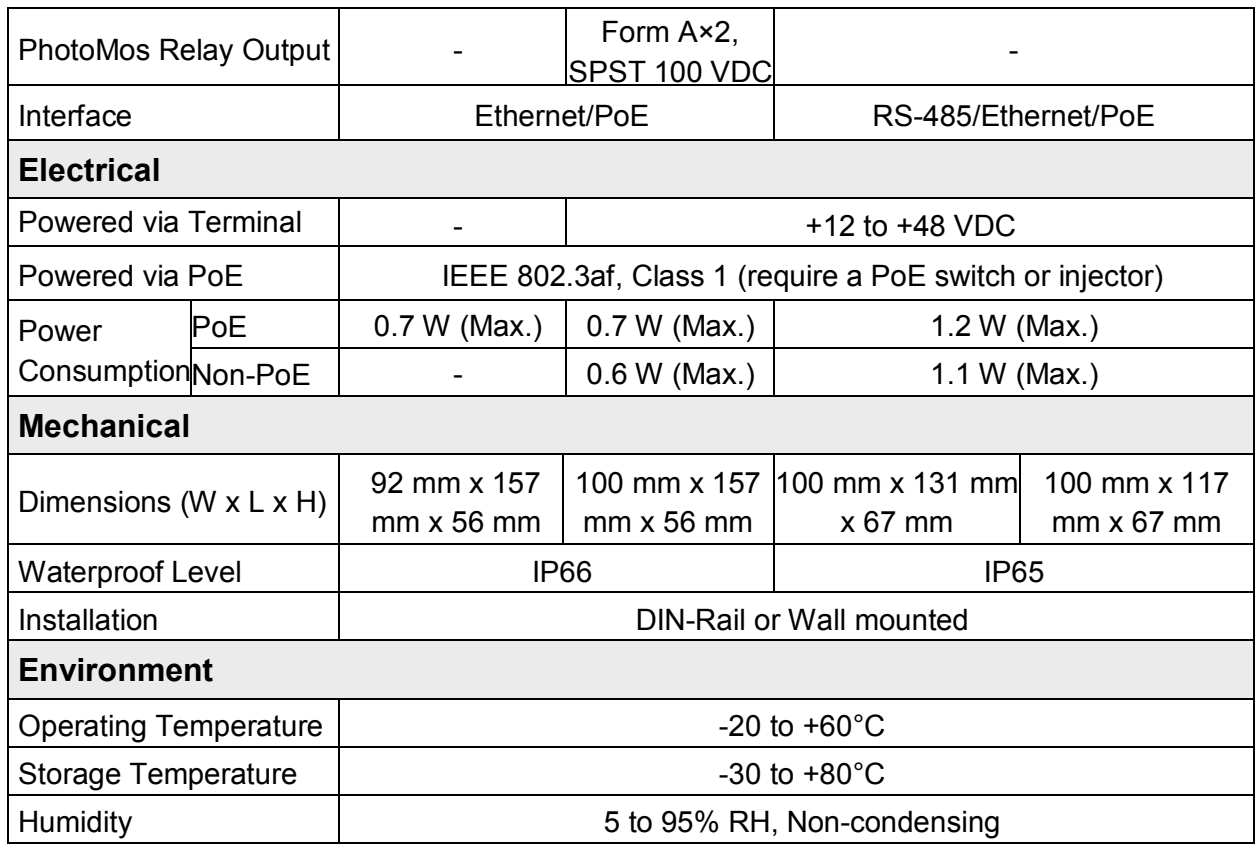

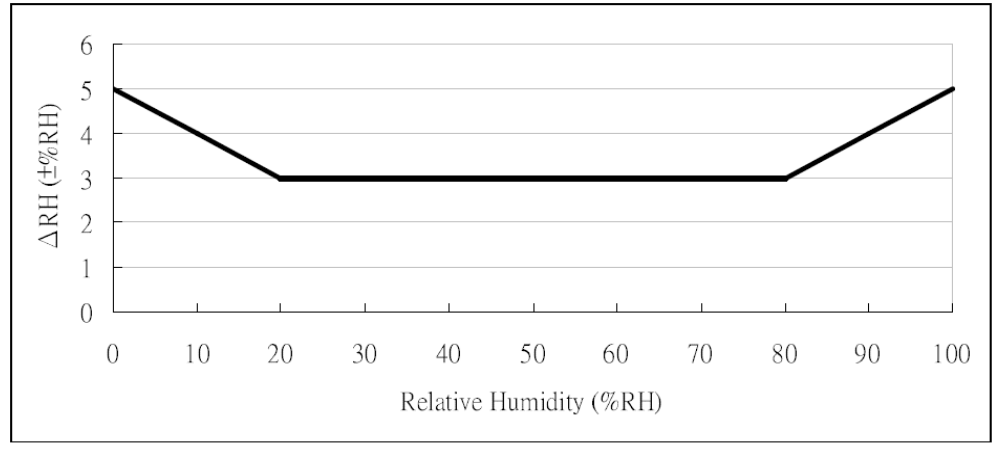

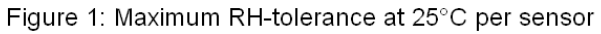

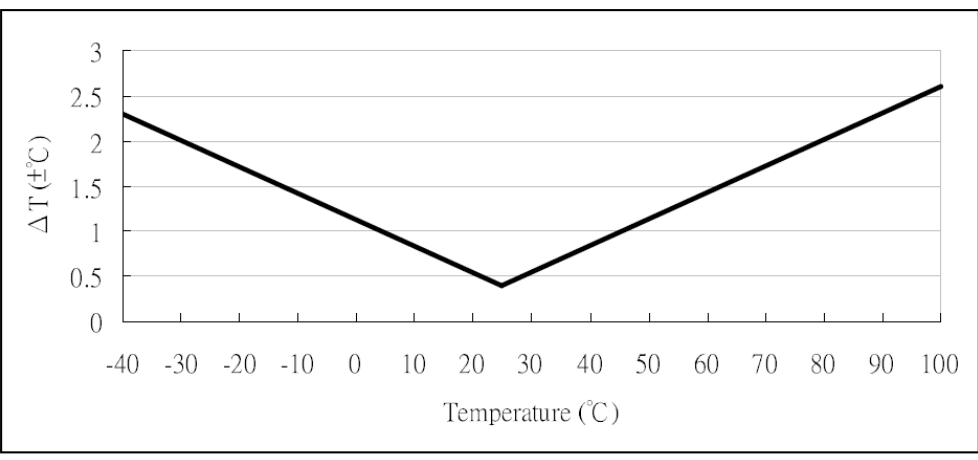

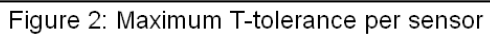

# **2.2 Appearance**

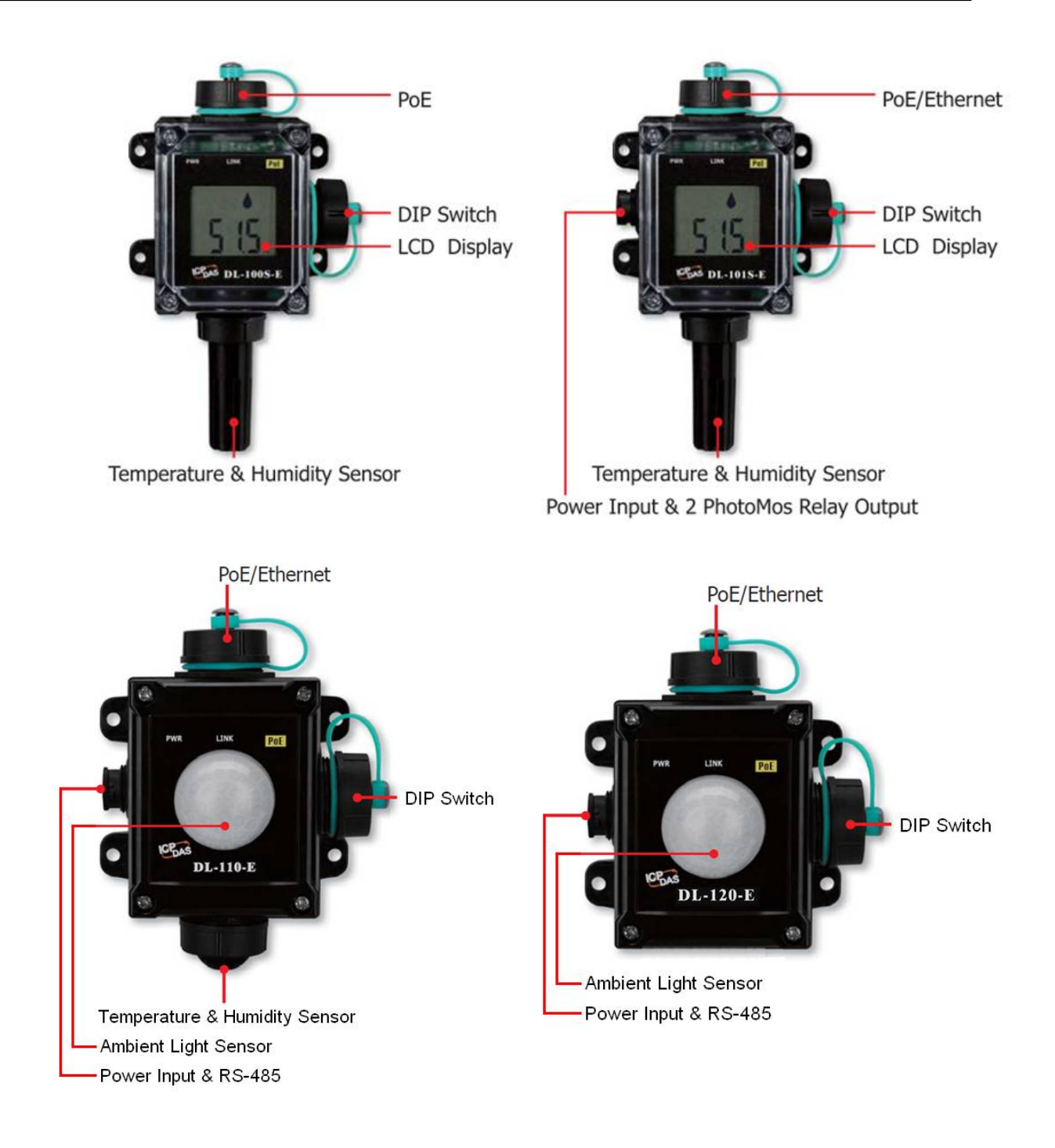

#### **LED Indicators**

The three LED indicators from left to right are:

- **PWR: green for normal operation.**
- **Link: green for the Ethernet linked.**
- PoE: red for powered via PoE

#### **DIP Switch**

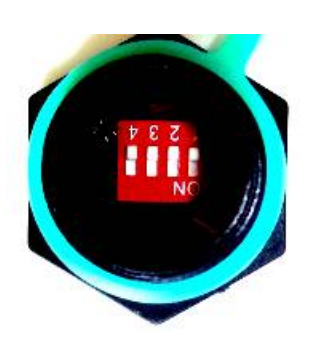

The functions are printed on the top beside the SW1 DIP switch. All the 4 dip switches need be turned to the off position for normal operation.

- 1. Reserved
- 2. FW Update: ON for updating firmware.
- 3. Reserved

4. INIT: ON for using the factory default settings for communication

#### **PoE/non-PoE Ethernet port**

The Ethernet port can be used to connect to either a PoE switch or a non-PoE switch.

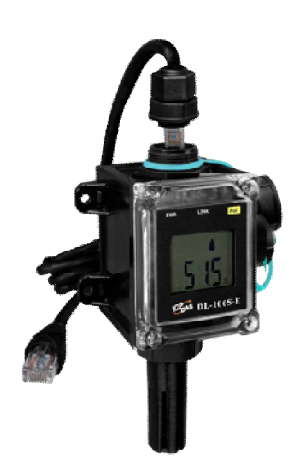

Installing a waterproof attachment on an RJ45 connector.

The DL-100S-E series module is equipped with an RJ-45 waterproof connector that ensures the device is able to withstand potential contaminants in dusty environments. IP67 RJ45 Plug (4SASO-0001)

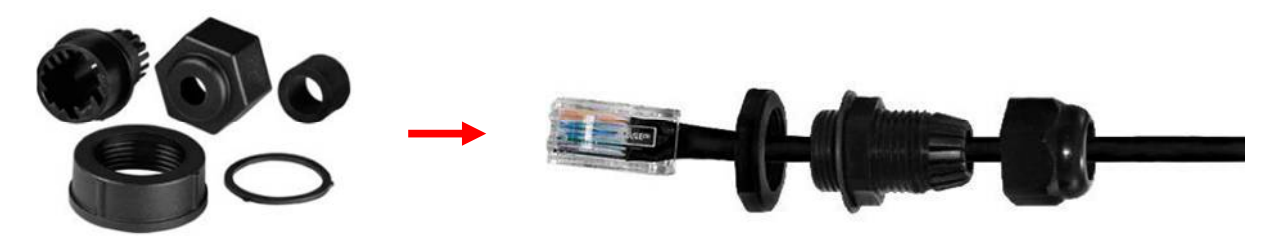

**Installation procedure:**  To install the waterproof connector, follow the procedure described below. **Step 1:** Remove the **RJ-45 Connector** from the **RJ-45 Cable**

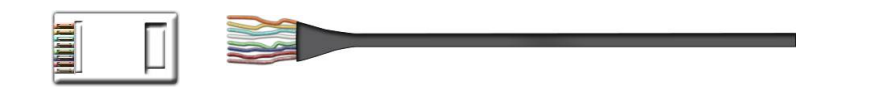

**Step 2:** Feed the end of the two core power cable through the **Sealing Nut**, **Seal**, **Lock Nut, Clamp Ring** and **Gasket**

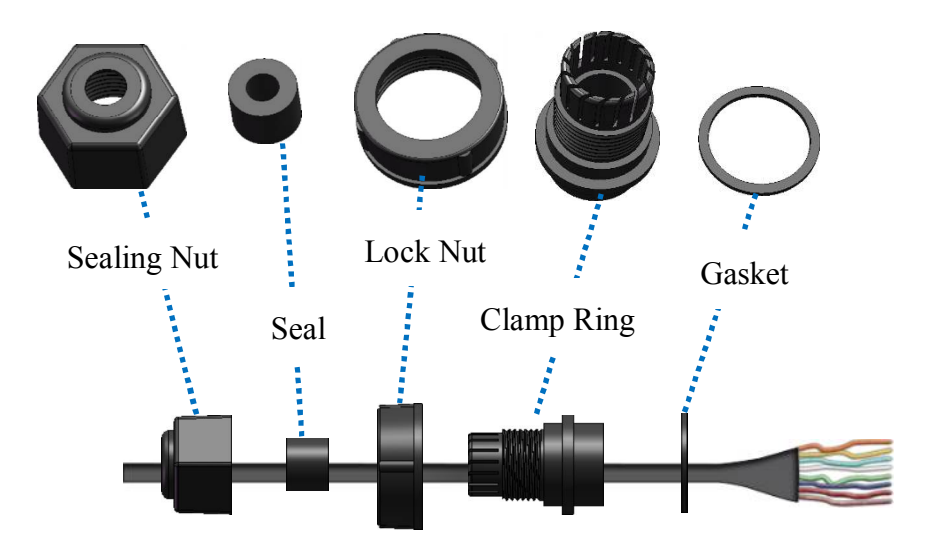

**Step 3:** Wrap the **Gasket** around the **Clamp Ring**

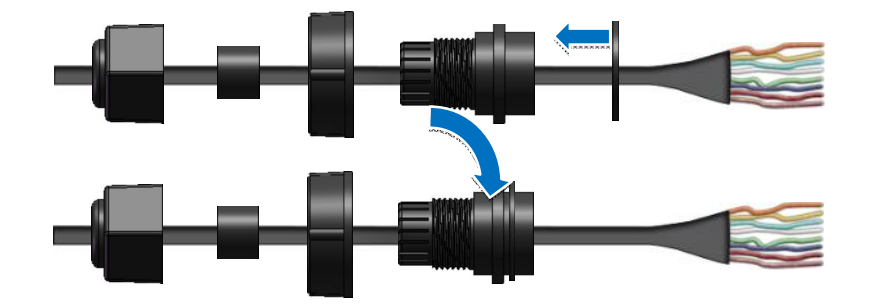

**Step 4:** Wrap the **Lock Nut** around the **Clamp Ring**

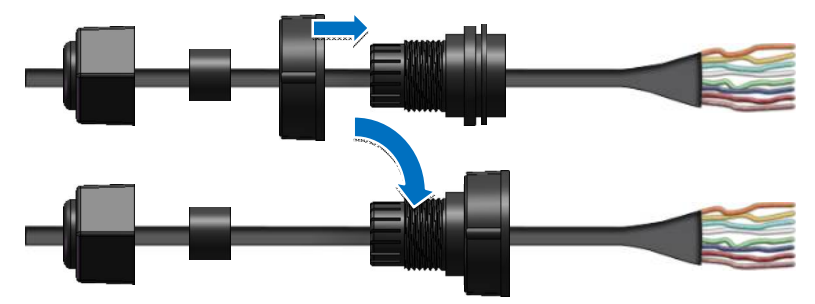

**Step 5:** Insert the **Seal** around the **Clamp Ring**

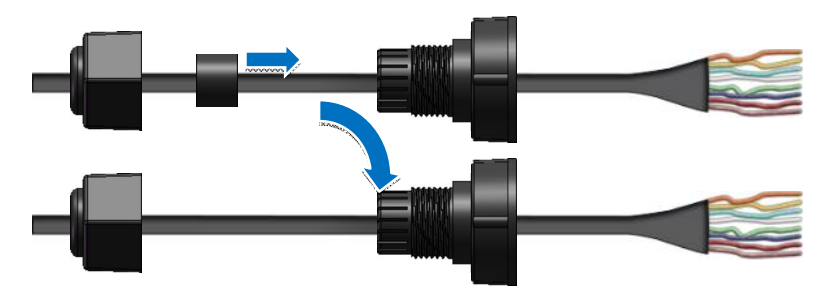

**Step 6:** Push the **Seal Nut** forward and Hand-tighten it to seal the assembly

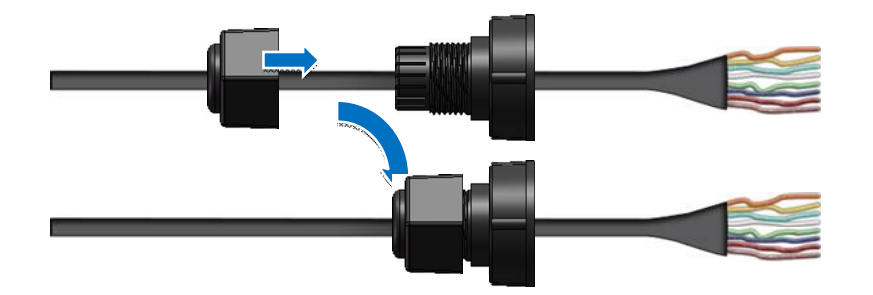

**Step 7:** Insert the **RJ-45 Cable** into the **RJ-45 Connector**

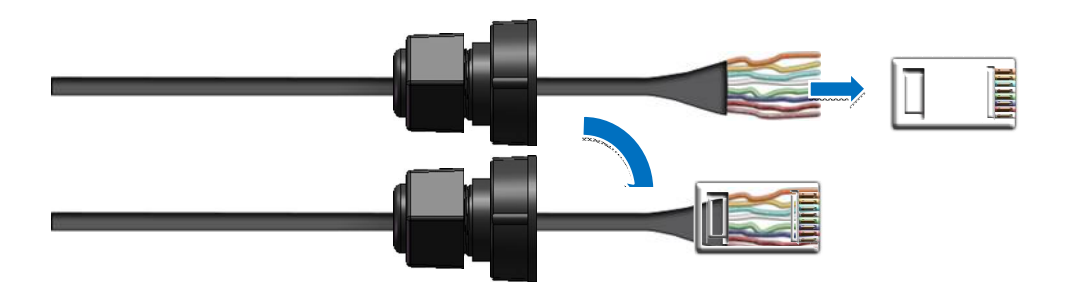

**Step 8**: Push the RJ-45 waterproof connector assembly forward so that it covers the RJ-45 connector

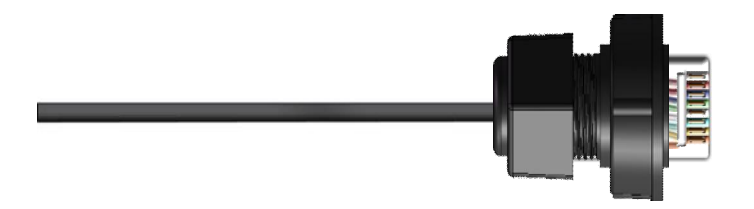

**Step 9**: Connect the RJ-45 Cable to the COM Port on the DL-100S-E module

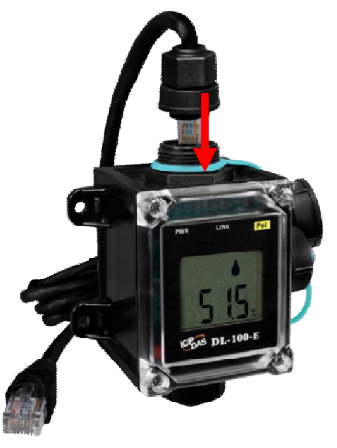

**Step 10**: Firmly tighten the connector to the module and ensure that it is completely connected.

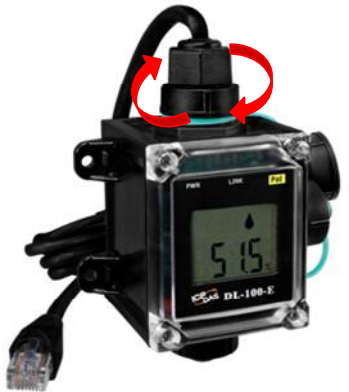

Connector for Power / Alarm Relay Output / RS-485

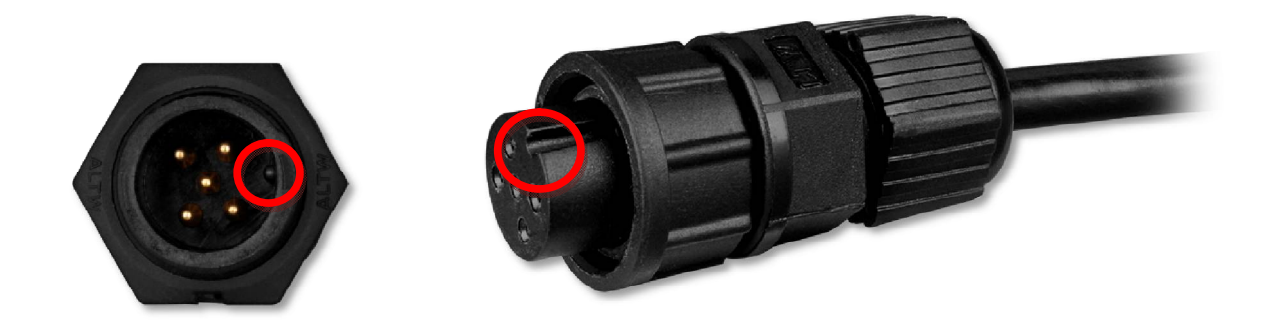

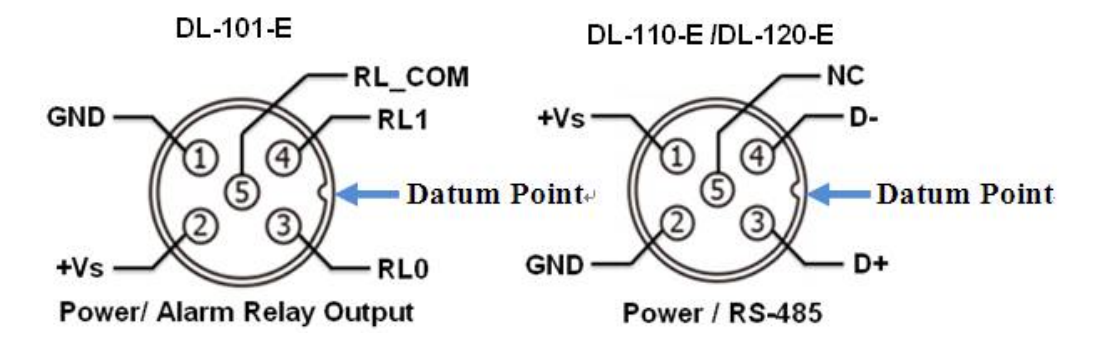

**Step 1:** Feed the end of the two core power cable through the **Sealing nut**, **Seal**, **Clamp Ring**, **Gasket** and **Lock Nut**

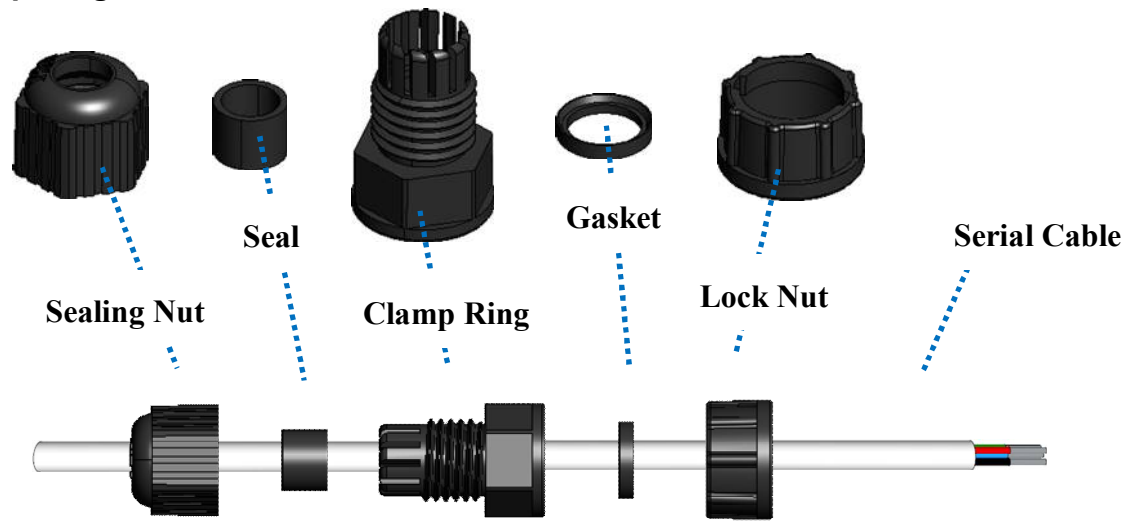

**Step 2:** Insert the conductors into the holes on the **5 Pin Cable Connector**. See the figure below for the correct pin-out connections

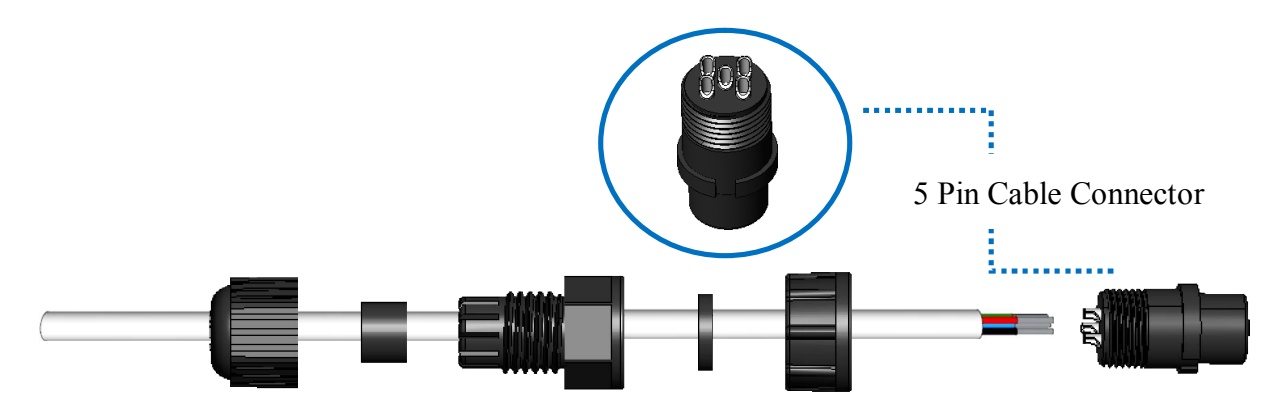

**Step 3:** Wrap the **Lock Nut** around the **5 Pin Cable Connector**

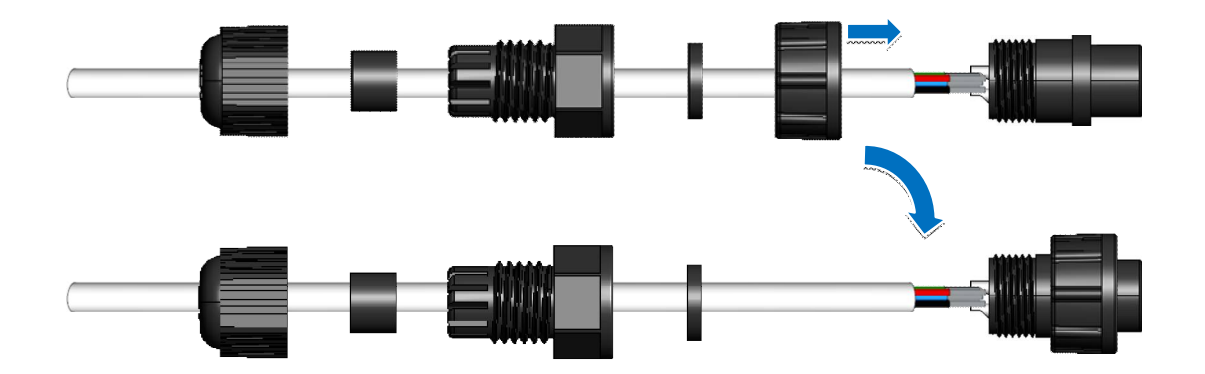

**Step 4:** Insert the **Gasket** into the **Clamping Ring**

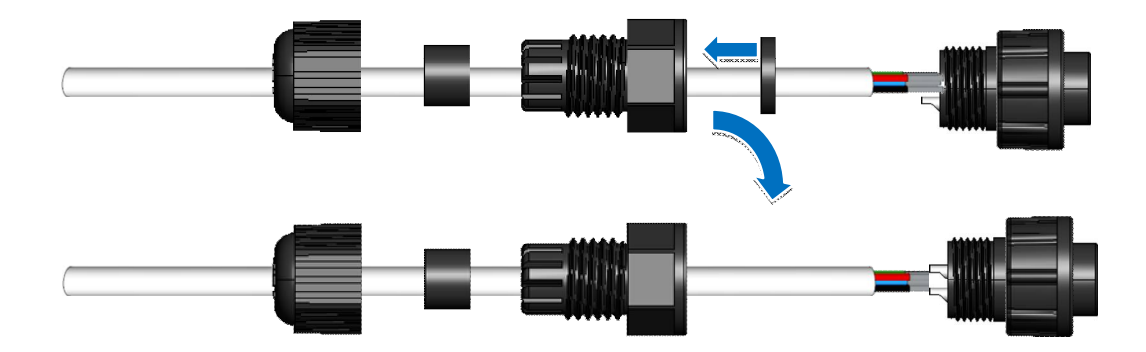

**Step 5:** Wrap the **Clamp Ring** around the **5 Pin Cable Connector**

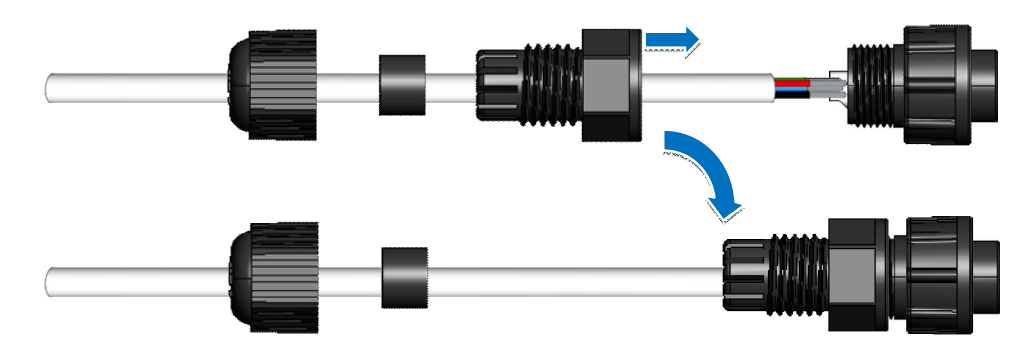

**Step 6:** Insert the **Seal** into the **Clamp Ring**

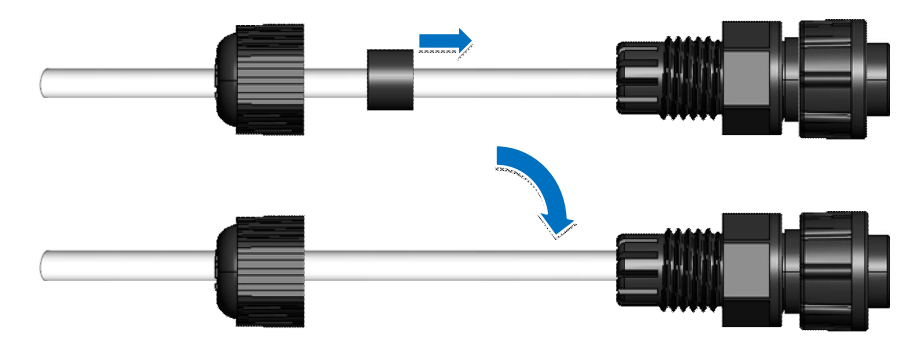

**Step 7: Push the Sealing Nut forward and Hand-tighten it to seal the assembly** 

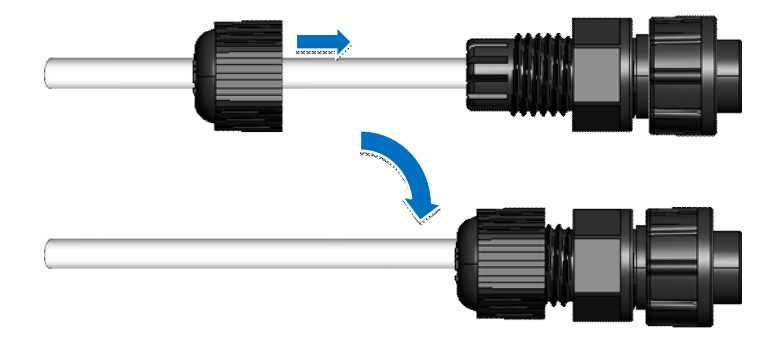

#### **Step 8:** Wrap the **O-Ring** around the **5 Pin Cable Connector**

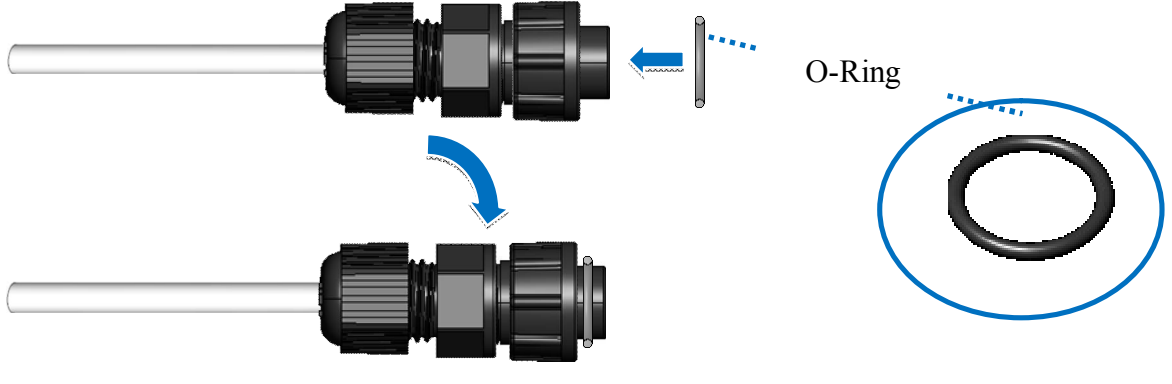

Important: Make sure to tighten firmly.

**Step 9:** Connect the Power cable to the Power socket on the DL-101S-E / DL-110-E/ DL-120-E module

The fool-proofing groove (as red circle) is useful for easy connection of power cable and power plug. Please make sure they are located in the same direction when connecting these two items.

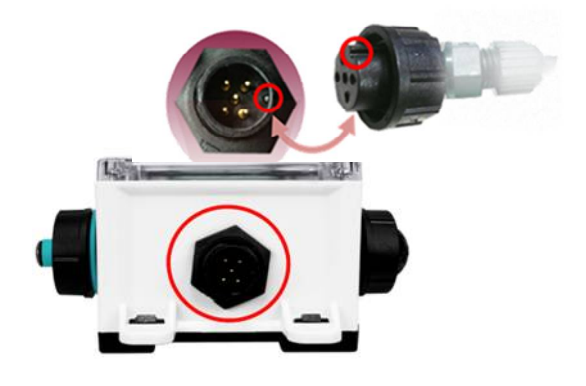

#### Relay Output Wire Connection (DL-101S-E Only)

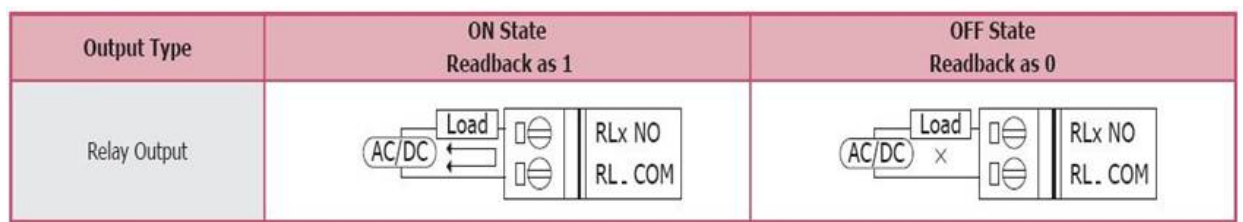

# **2.3 Dimensions (unit: mm)**

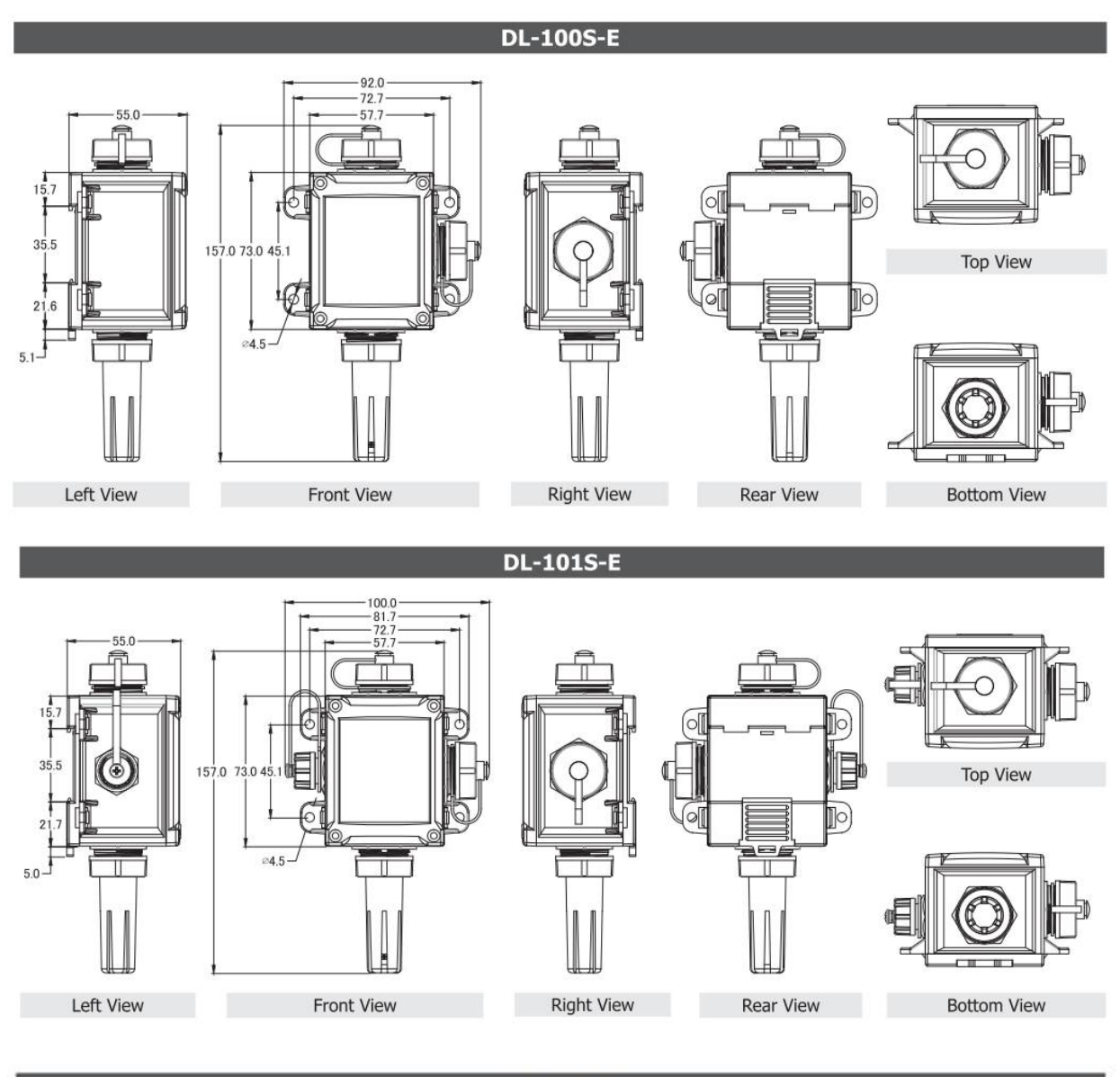

#### $DL-110-E$

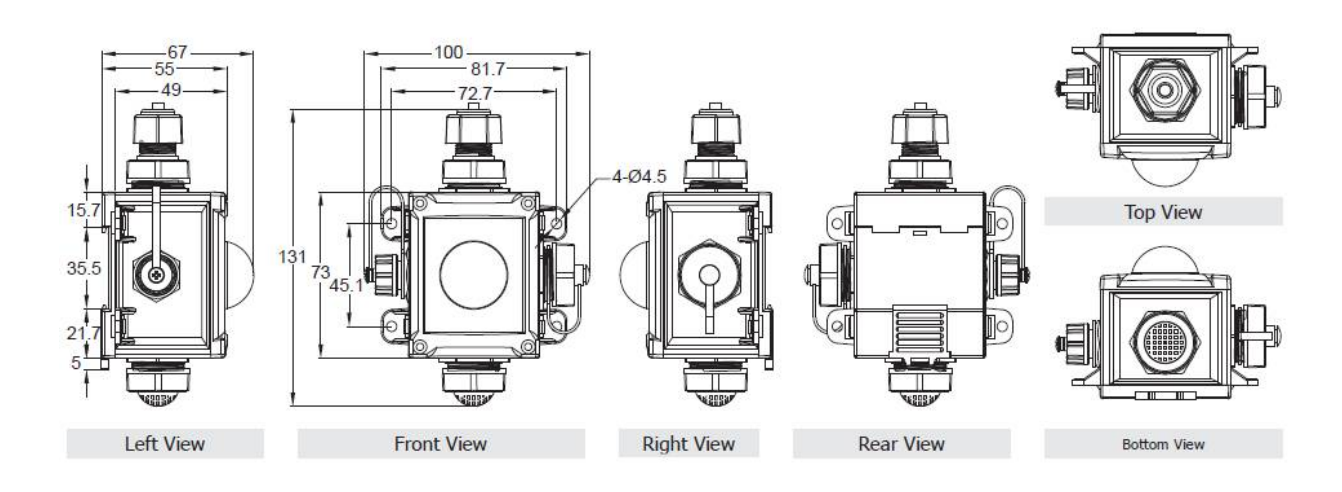

#### **DL-120-E**

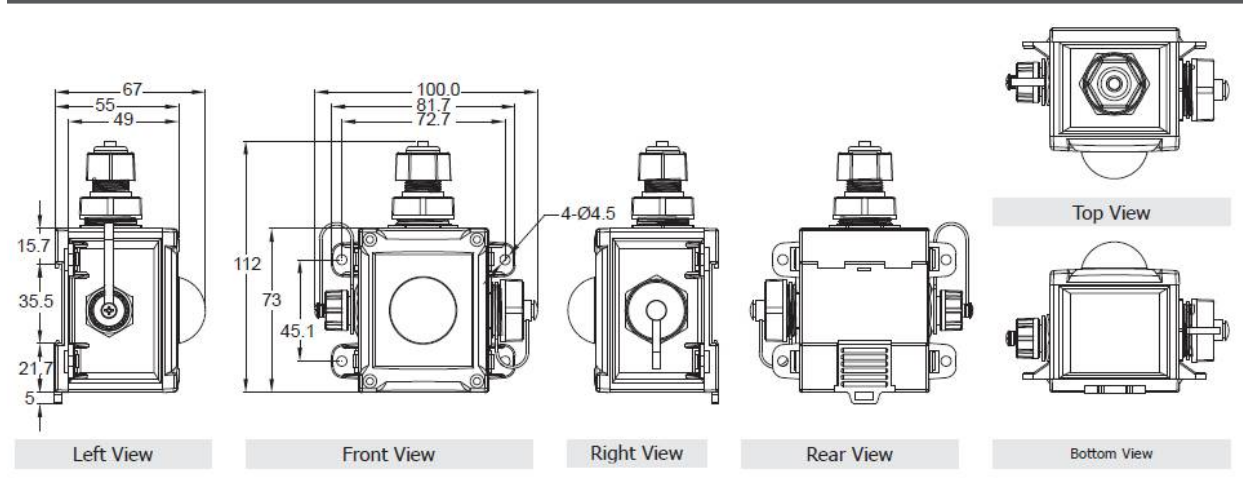

## **2.4 Cabling for Power and Network**

#### **Note**

- Do not install the DL-100S-E series module near a vent, a ventilation fan or a door where the air flows faster.
- Avoid installing in locations where the temperature is below -20 $^{\circ}$ C or above 60 $^{\circ}$ C.
- Avoid installing in locations near a strong electromagnetic field.

#### **For connecting with a PC or a Android device**

Connecting to a PC or an Android device

The DL-100S-E series module can be connected to either a PoE network without a power source, or to a non-PoE network, as illustrated in the diagram below. When using the Search function via Wi-Fi on the iAir App on either an Android or iOS mobile device, the mobile device must be connected to the same subnet as the DL-100S-E series module. Similarly, when using the Search function in the DL-300 Utility on Windows, the module, and the Host PC also need to be connected on the same subnet.

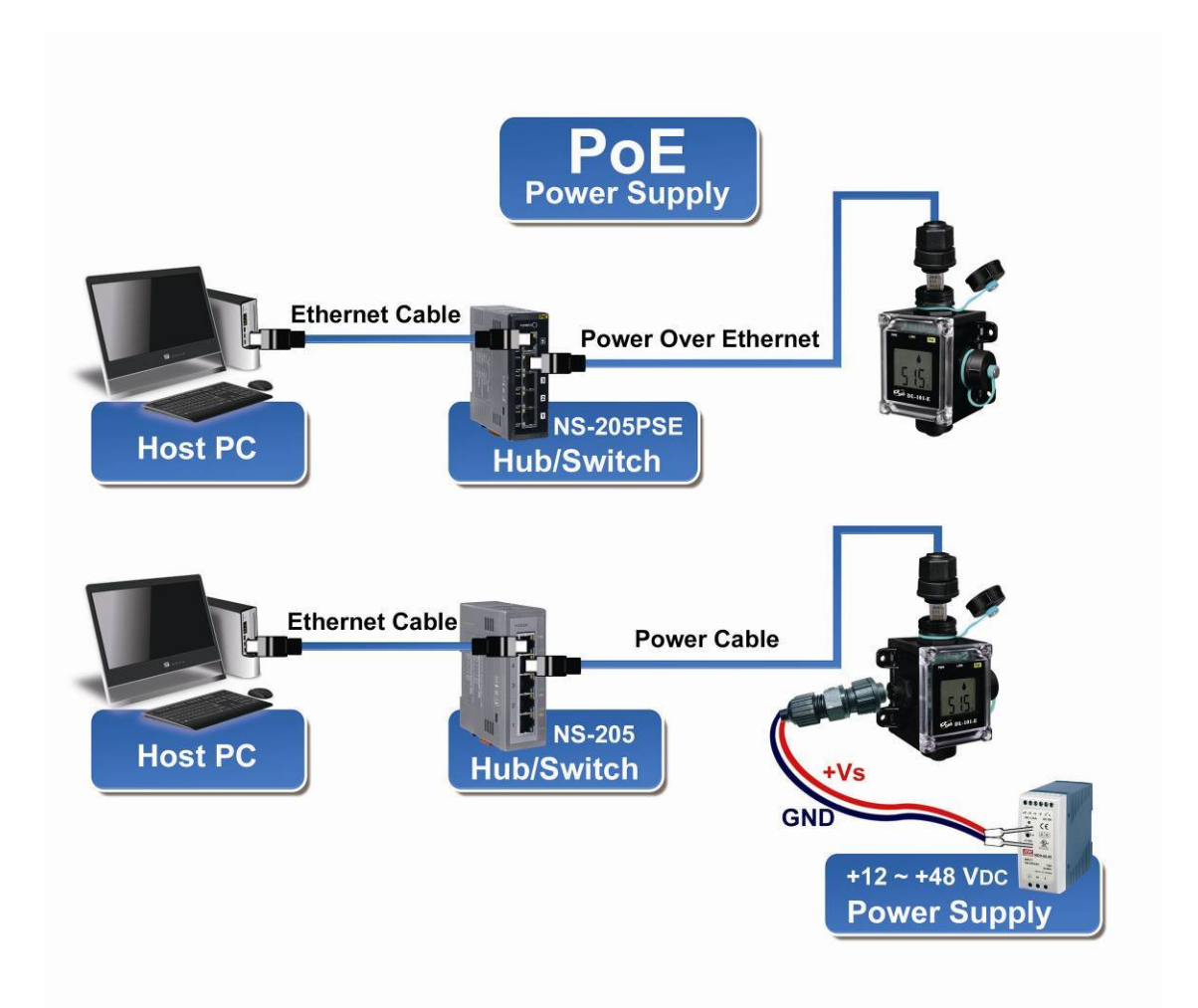

The iAir App from ICPDAS and the DL-300 Utility are able to search for loggers by broadcast, therefore only devices that exist on the same subnet can be searched for. This means that the Host PC, the Android device and the logger must have the same broadcast address. The broadcast address for an IPv4 device can be obtained by performing a bitwise OR operation between the bit complement of the subnet mask and the IP address for a device. In other words, take the device's IP address, and set any bit positions that have a '0' in the subnet mask to '1'.

For example, in an entire IPv4 subnet, the Host PC or the Android device uses the private IP address space 172.16.0.0/12 and the subnet mask address 255.240.0.0, therefore the broadcast address is 172.16.0.0 | 0.15.255.255 = 172.31.255.255. Consequently, only loggers that have the same broadcast address can be identified in the iAir App or the DL-300 Utility. Contact your network administrator to ensure the DL-100S-E series logger is connected to the same sub-network as your Android device or PC.

# **3. Configuration via Web Browser**

The DL-100S-E series logger has a built-in web server that provides simple web pages for remote monitoring real-time data and configuring the logger with a standard browser. For opening the web page in DL-100S-E series module, the factory default IP address (192.168.255.1), Subnet Mask (255.255.0.0) and Gateway (192.168.0.1) need be set to available IP/Subnet Mask/Gateway addresses in your Ethernet environment. The Ethernet configuration can be set by entering the Settings menu from the web pages.

## **3.1 Search the DL-100S-E series module logger**

eSearch is designed to search out the DL-100S-E series logger connected on the same Ethernet network, it supports for Linux and Windows and is needless to install.

The eSearch can be downloaded from http://ftp.icpdas.com/pub/cd/iiot/utility/

Before running eSearch, turn off firewall on computer, and connect the computer and DL-101S-E logger to Ethernet network.

- 1. Launch eSearch, click the *Search Servers* button to search the DL-100S-E modules connected to the network, the modules searched out will be listed as below.
- 2. Double click the module name searched in the list.

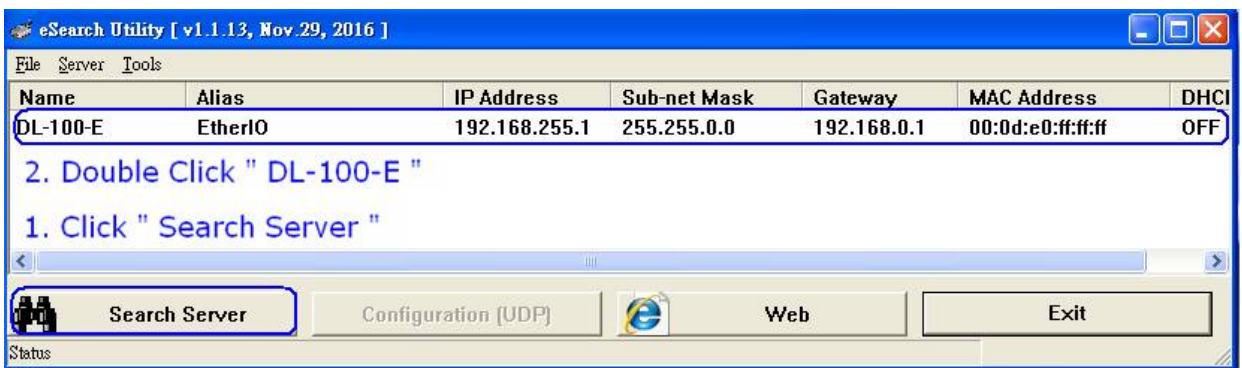

3. Set available IP Address, Sub-net Mask, Gateway (designated by your network administrator) and alias and click the *OK* button. The Alias for easy to identify each item will be shown at the bottom-left corner of the DL-100S-E screen.

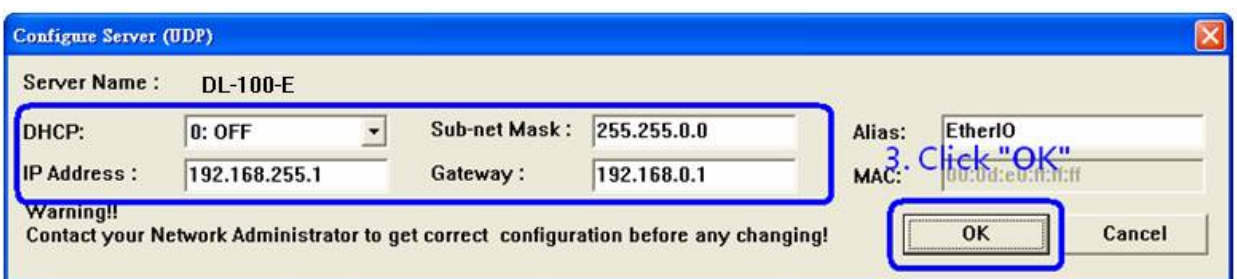

Refer to "Chapter 3.1 Search the DL-100S-E logger. If the IP address settings do not work correctly,

## **3.2 Logging into the DL-100S-E**

- 1. Enter the IP address for your DL-100S-E in the address bar of a web browser.
- 2. Type the Login password, and click the **Submit** button. (The default Login password is **Admin**, case sensitive.)

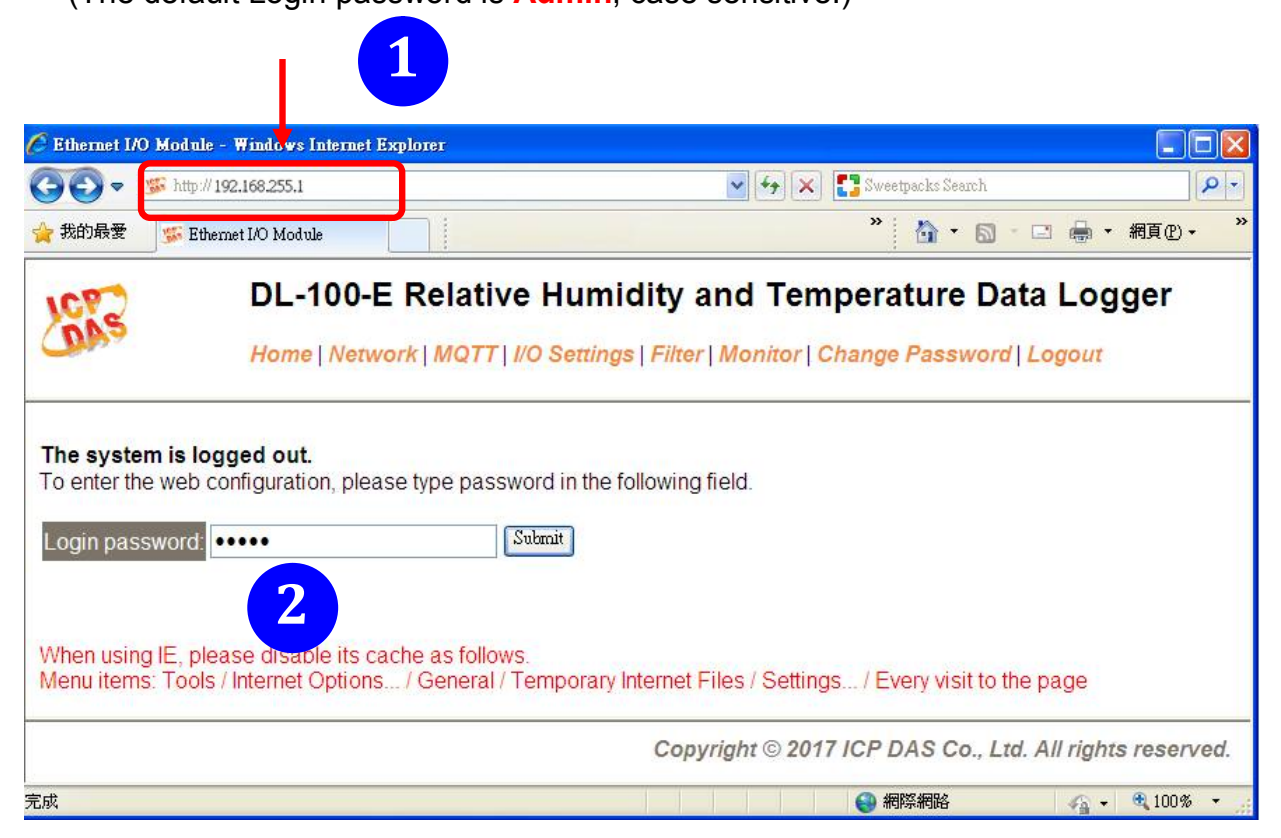

# **3.3 Home**

The first page displayed is **Home**, it shows the based configuration of the DL-110-E module and the real-time data as below:

### **Status & Configuration**

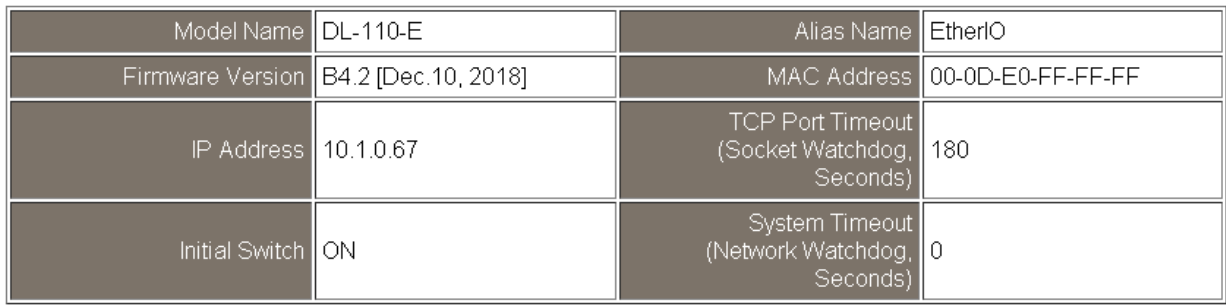

**Sensor Readings** 

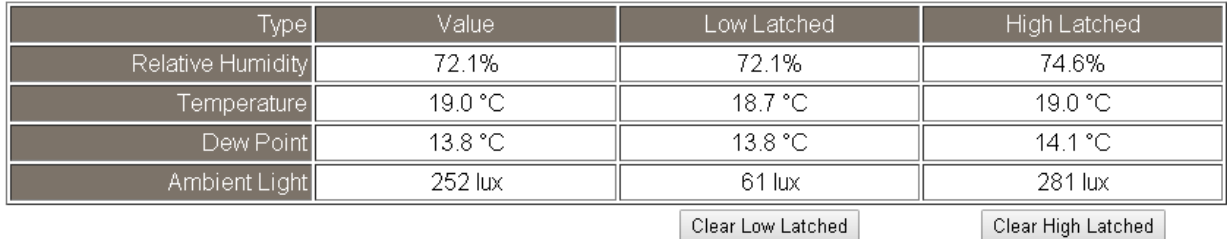

In the **Sensor Readings** field is the real-time data of temperature, humidity, dew point and ambient light, the minimum value (Low Latched) and maximum value (High Latched) logged. Clicking on the *Clear Low Latched* button and the *Clear High Latched* button can reset the latched data to current value and latch new minimum or maximum value.

#### Alarm

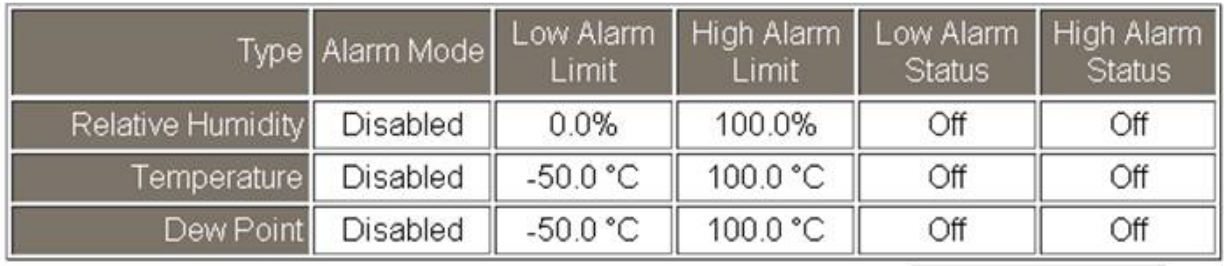

Clear Latched Alarm

The Alarm table displays the settings of alarm mode, high alarm limit for temperature, humidity and dew point, low alarm limit for temperature, humidity and dew point, and the alarm status for each. Clicking on the *Clear Latched Alarm* button can clear the activated alarm status.

**Digital Output** 

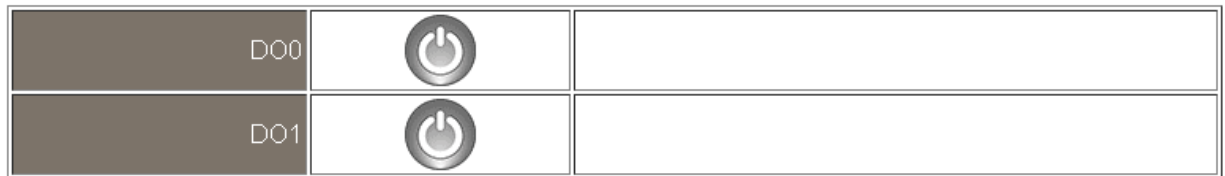

The **Digital Output** table shows the status of the relay output and the control button **Set Digital Output** to change the relay output status. The control function is invalid when any of the alarm modes is not disabled. If one of the alarm modes is enabled, the relay is linked to the alarm status for tapping audible/visual alarm.

At the end of the page are the data, time and device online time since powered on. **RTC** 

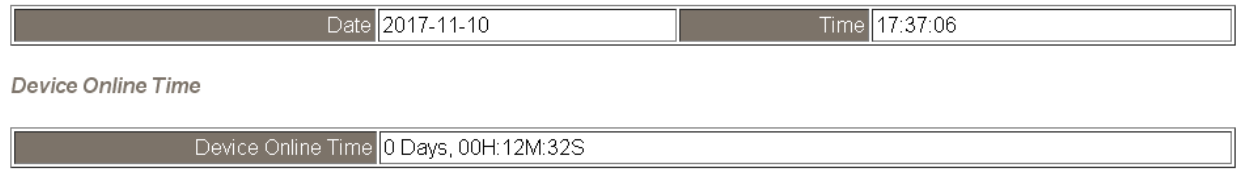

#### **3.4 Network**

The networks parameters are set on this page including DHCP enabled/disabled, IP/Subnet Mask/Gateway addresses, the port number and the NetID for Modbus TCP communication. Remember to click on the *Update Settings* button to update new parameters.

#### **IP Address Configuration**

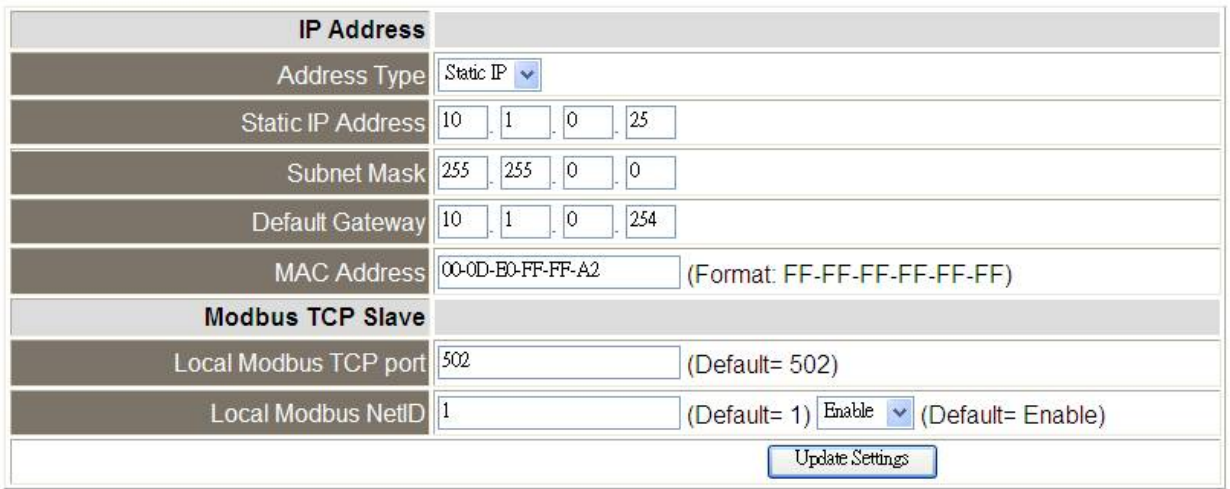

#### **General Settings**

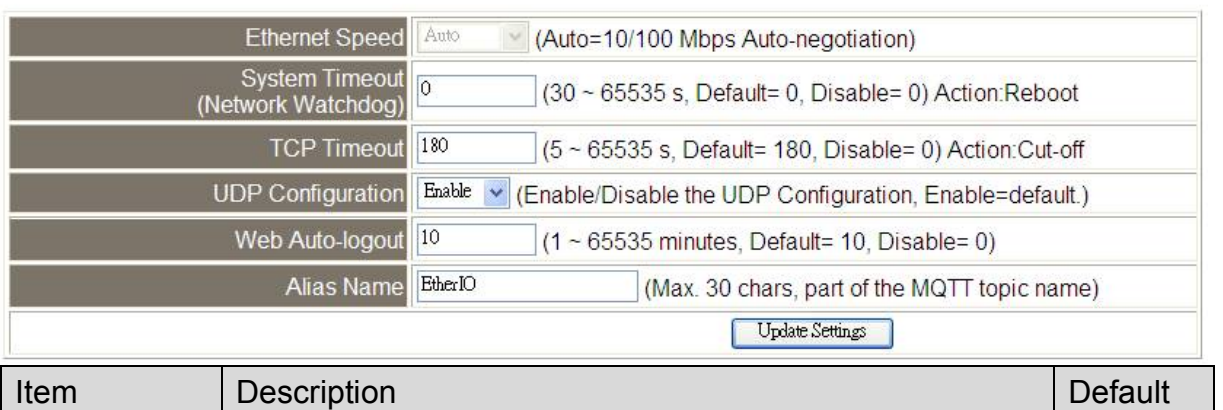

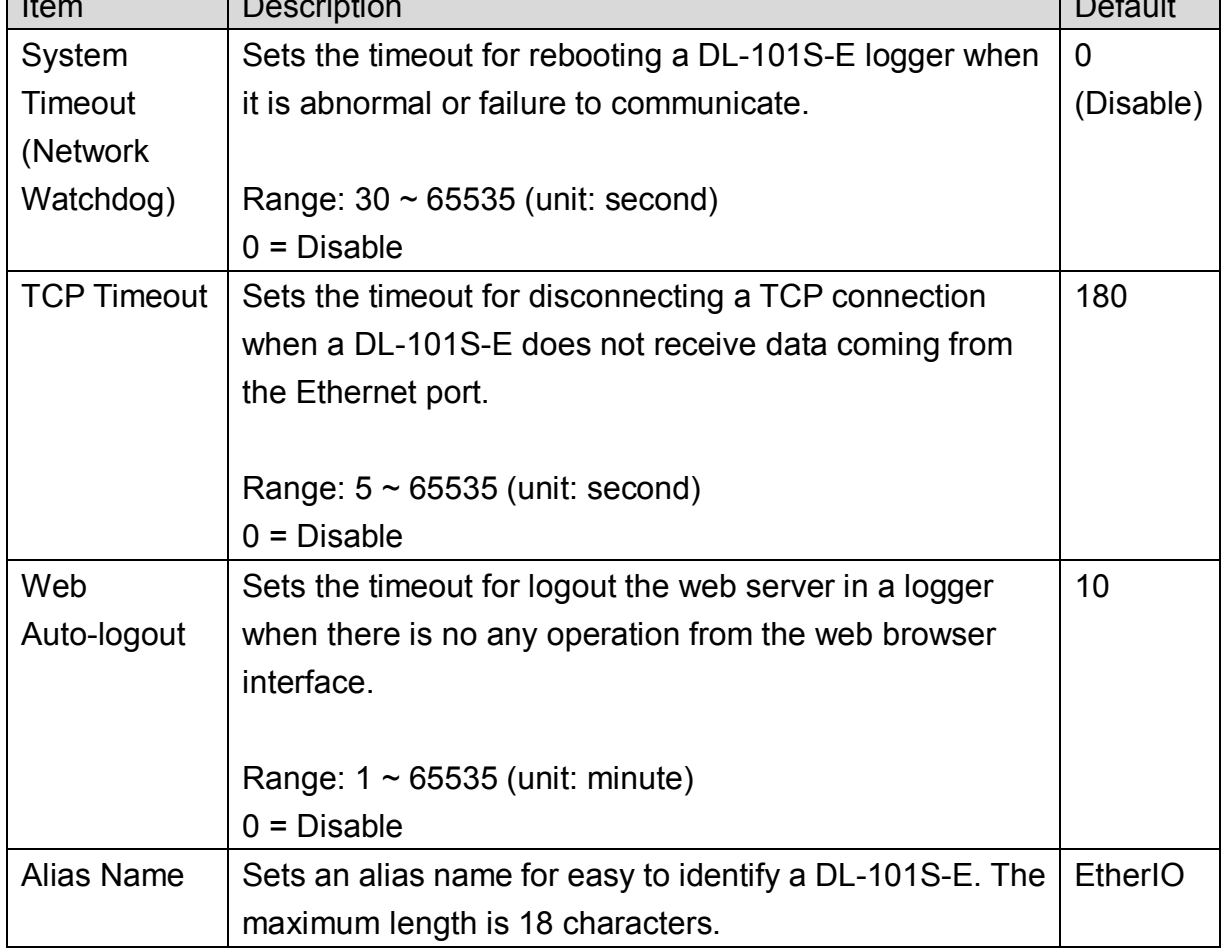

#### **Restore Factory Defaults**

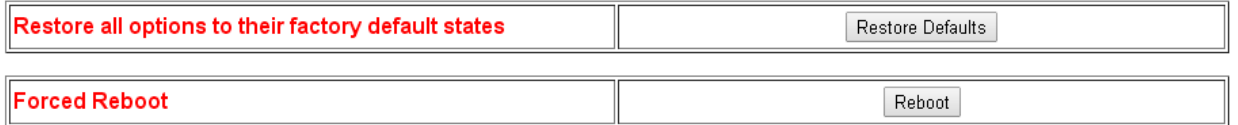

The *Reboot* button is used to reboot the DL-101S-E. After pressing the button, a user needs to login the DL-101S-E logger again to using the web interface.

The *Restore Defaults* button can be used to restore the following settings to factory default values.

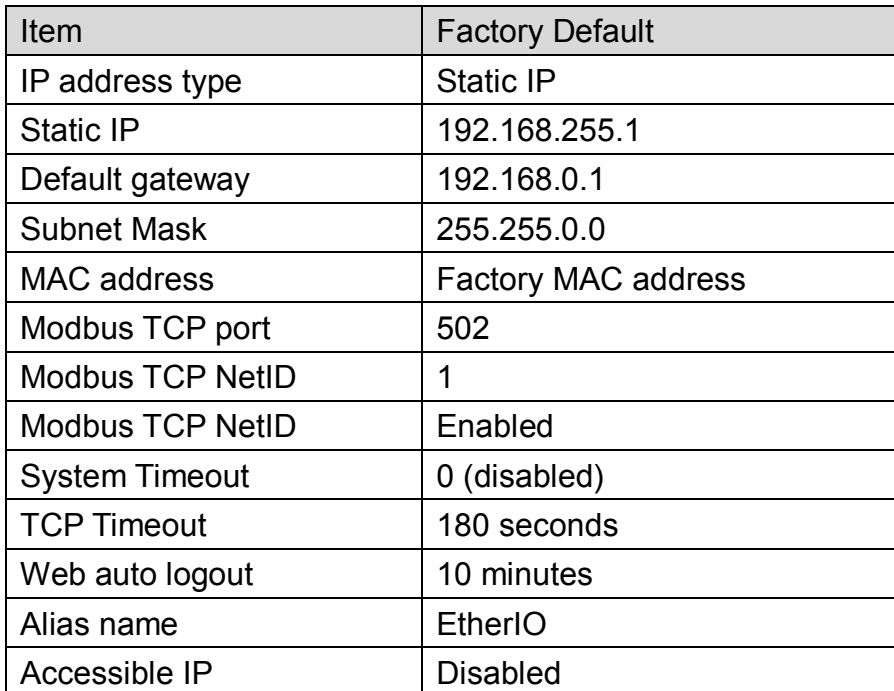

#### **Firmware Update**

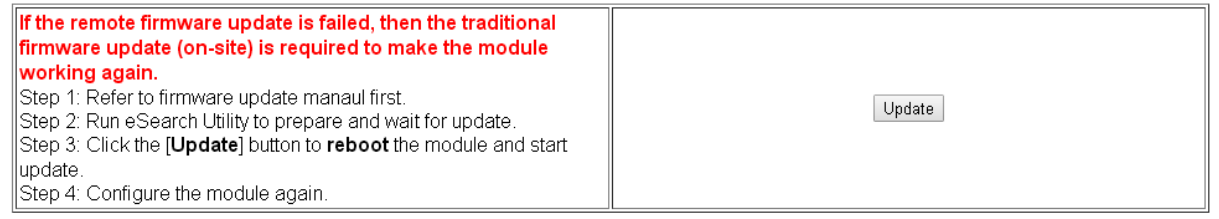

The Update button is used to update firmware for DL-300-IP65 version. For details regarding firmware update, please refer to the section 6. FAQ Q4.

## **3.5 MQTT**

MQTT stands for MQ Telemetry Transport, it is a publish/subscribe, extremely simple and lightweight messaging protocol, designed for constrained devices and low-bandwidth, high-latency or unreliable networks.

The Publish-Subscribe messaging pattern requires a message broker. The broker is responsible for distributing messages to interested clients based on the topic of a message. Now the MQTT Version 3.1.1 becomes an OASIS standard, it is an ideal protocol for communicating with connected devices in the emerging "machine-to-machine" (M2M) and "Internet of Things" applications, and for mobile applications where bandwidth and battery power are at a premium.

#### **Connectivity Settings**

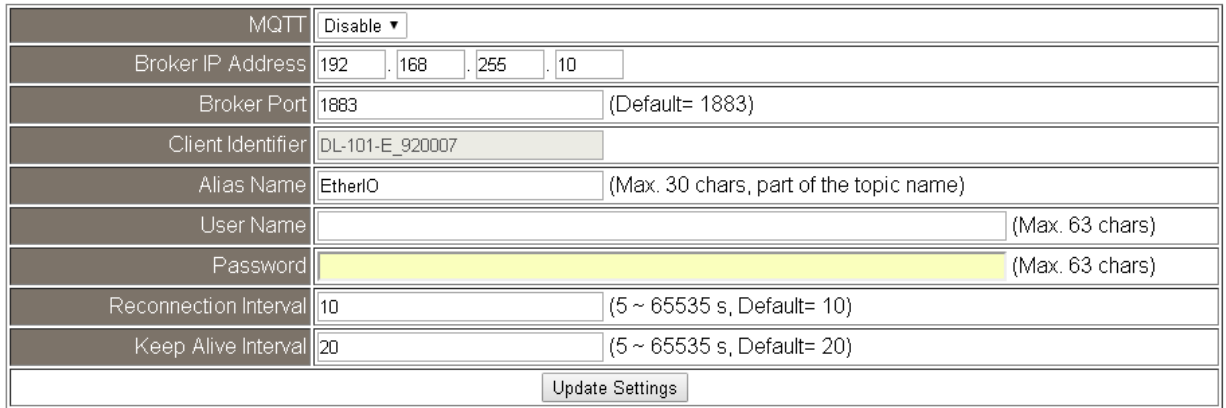

Input the IP address and port number for the MQTT broker and click on the *Update Settings* button to save the parameters.

#### **Last Will Settings**

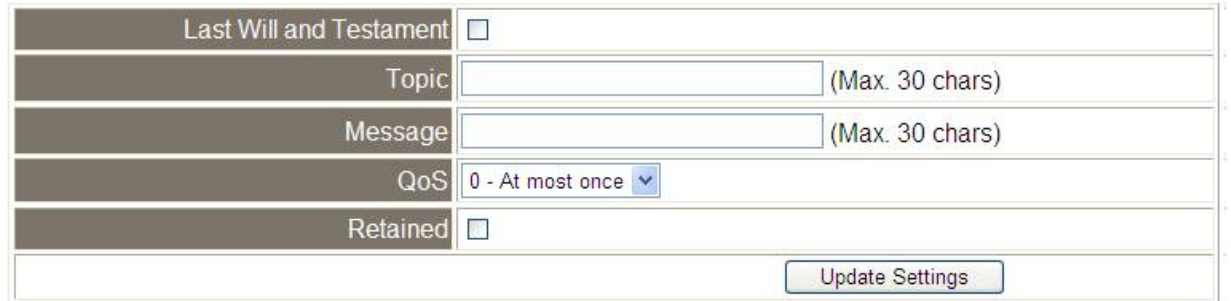

#### **Publication Settings**

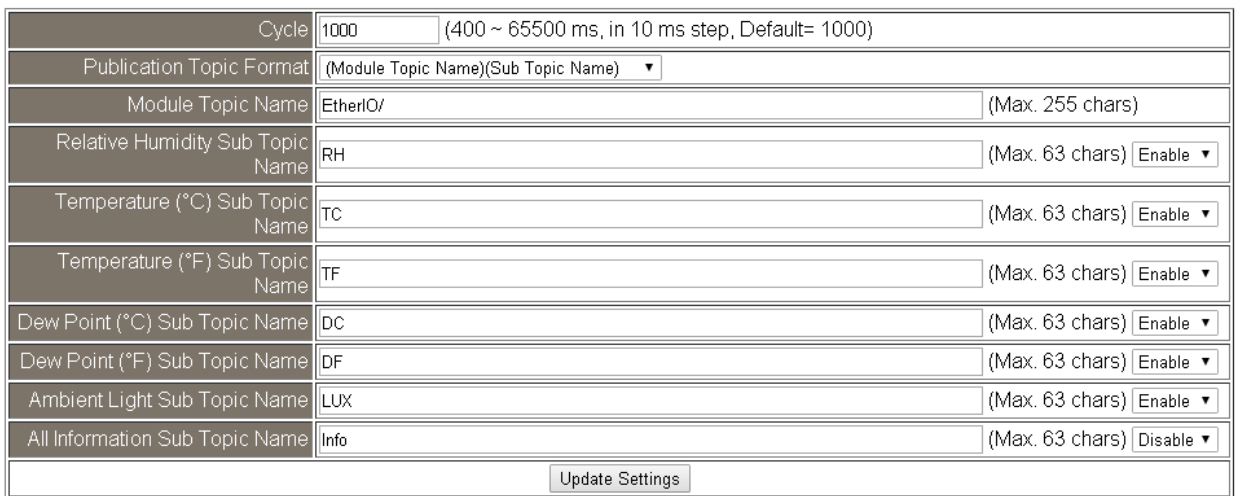

- Cycle: sets the time period for update the publish messages in millisecond.
- Module Topic Name: sets the module topic name.
- Relative Humidity/ Temperature (°C)/ Temperature (°F)/ Dew Point (°C)/ Dew Point (°F) / Ambient Light (LUX) Sub Topic Name: sets the sub topic name for each item.
- A MQTT client subscribes the messages form a MQTT broker by specifying the topic name as

#### **Subscription Settings**

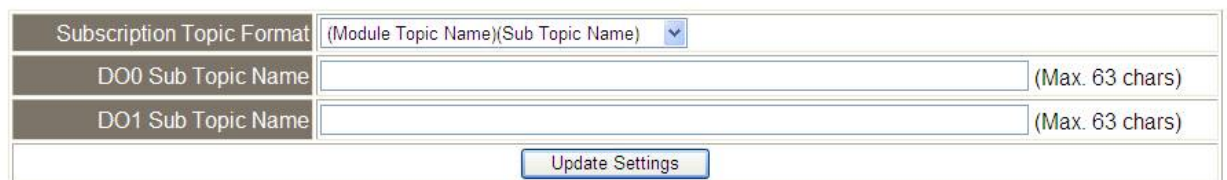

Input the Message Attribute Sub Topic Name and Message Sub Topic Name, and then click on the **Update Settings** button to save the parameters. Users can remotely display message or set the message attribute by publishing MQTT messages to the topic name of [Module Topic Name + Message Sub Topic Name] or [Module Topic Name + Message Attribute Sub Topic Name]

- Message Attribute Sub Topic Name: sets the sub topic name for message attribute. If a MQTT message is published to topic name: "Module Topic Name + Message Attribute Sub Topic Name" for a DL-101S-E logger, the logger will follow the MQTT message described to set the attribute for displaying a message on the screen.
	- **Note**: the message attribute needs be passed before the message published to take the settings effect.

# **3.6 I/O Settings**

# Temperature

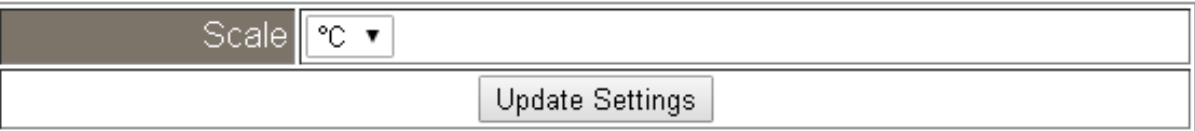

Users can change the temperature unit to Fahrenheit or Celsius in this field.

## **Alarm Configuration**

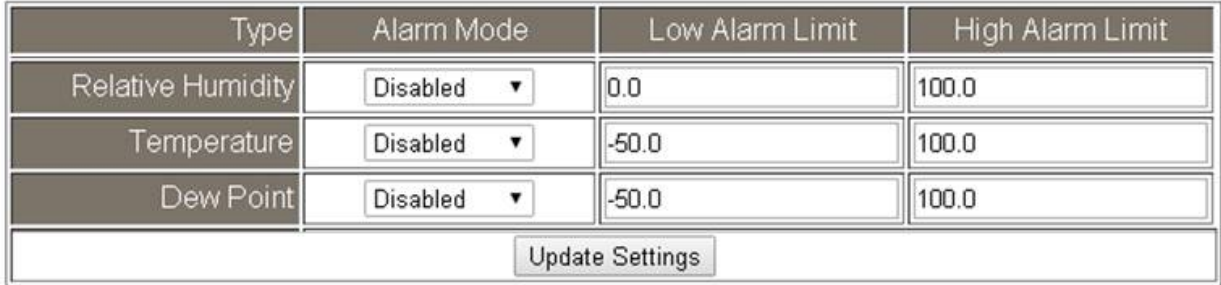

All the settings take effect after clicking the *Update Settings* button.

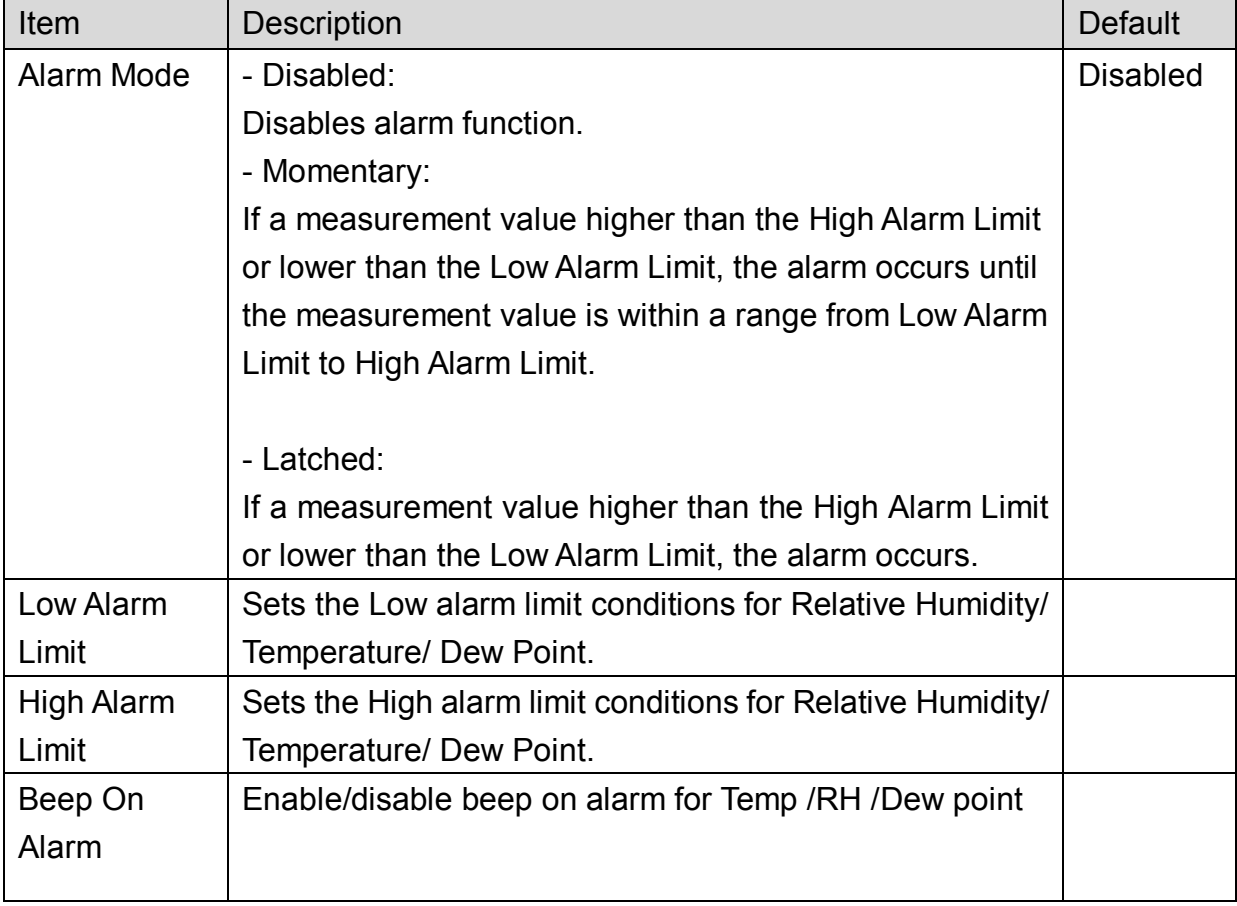

# **Digital Output**

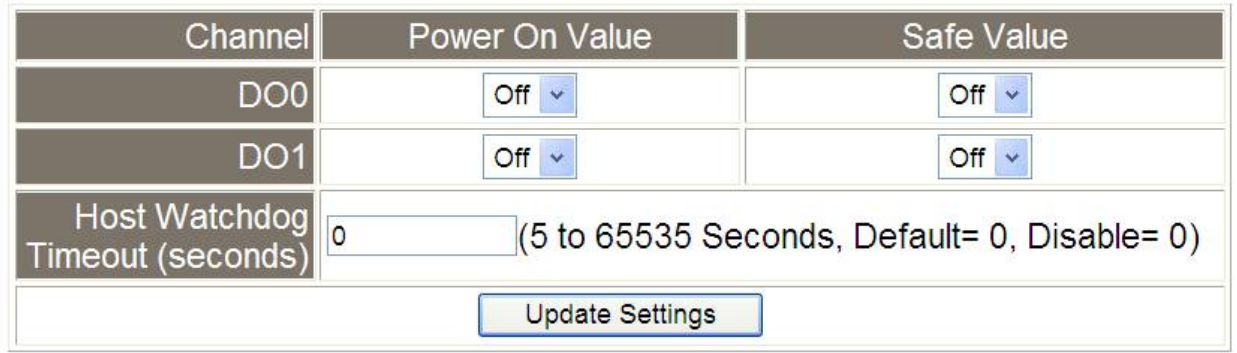

Set the Power On Value and Safe Value for the relay output, and the Host Watchdog Timeout timer for Ethernet communication; if a host does not send a command over the setting time, the Host Watchdog timeout occurs and the relay outputs the status set for Safe value. The settings for Power On Value and Safe Value are unavailable when any one setting in the Alarm Mode is enabled

# **RTC**

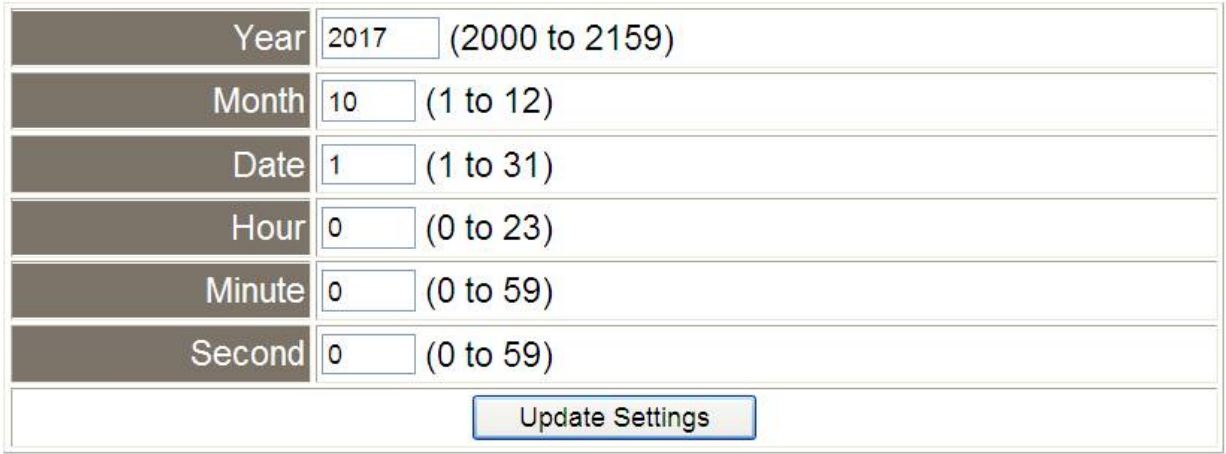

All the settings take effect after clicking the *Update Settings* button.

# Data Logger

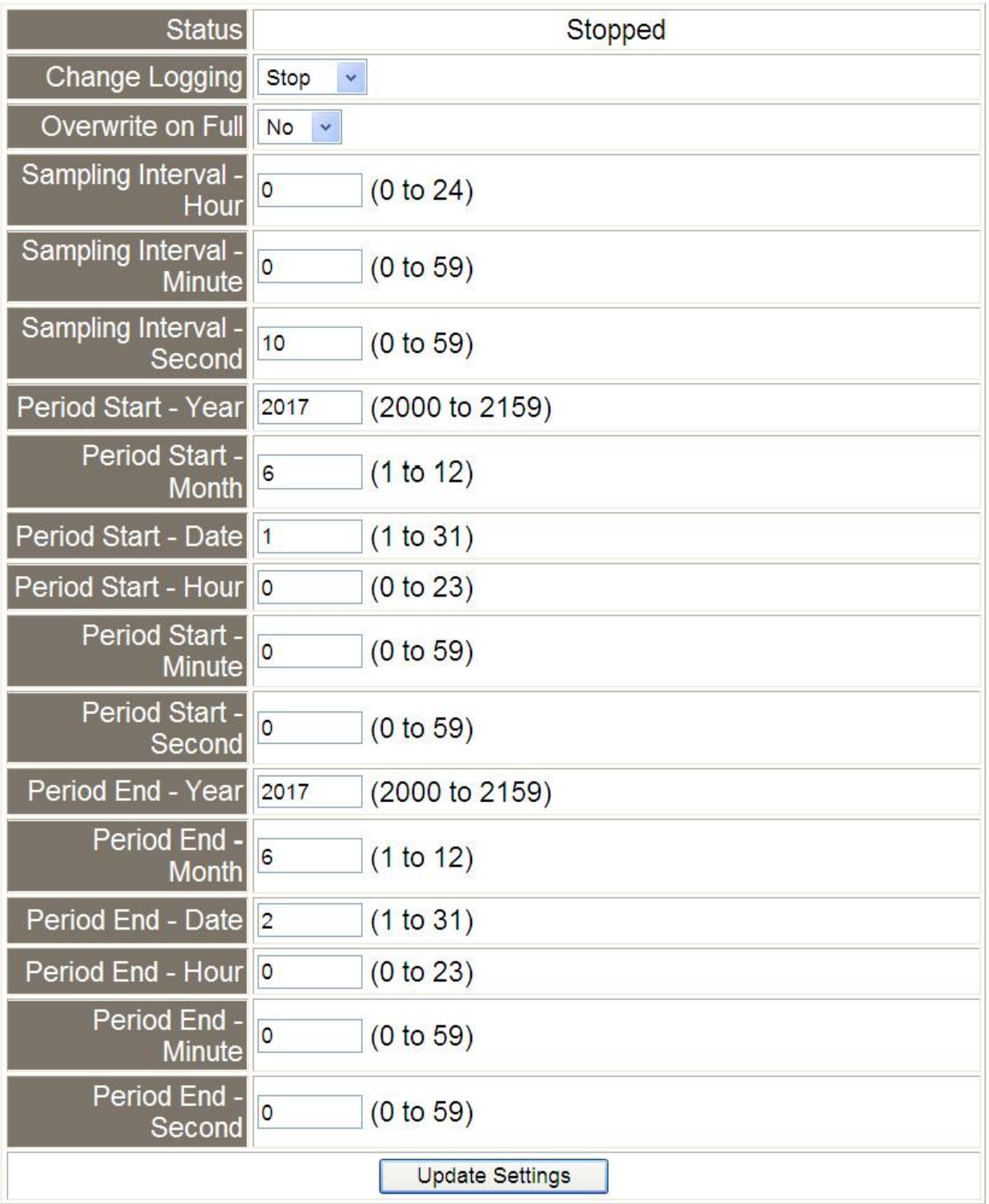

In this table it shows the settings for data logger.

All the settings take effect after clicking the *Update Settings* button.

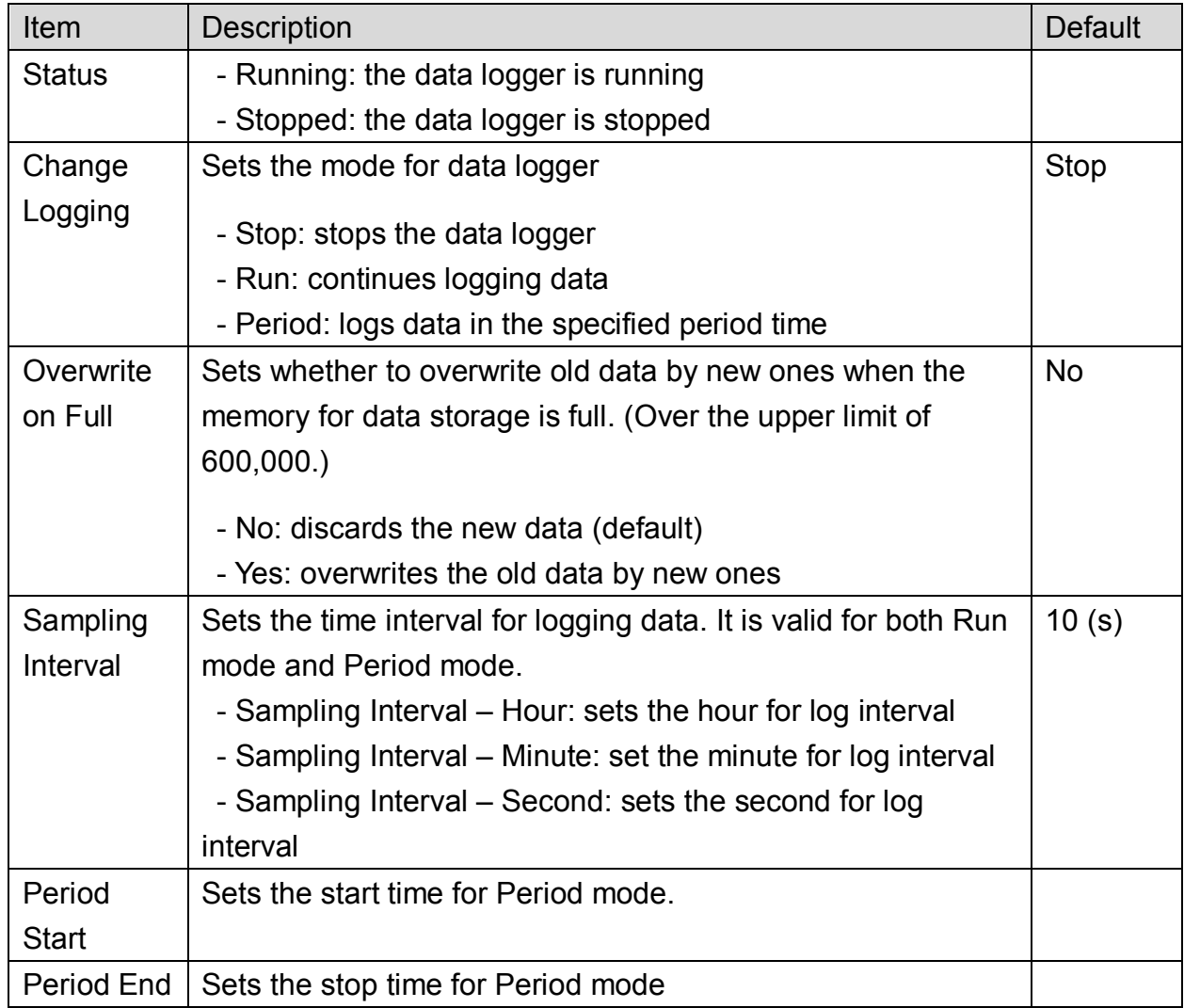

# LCD

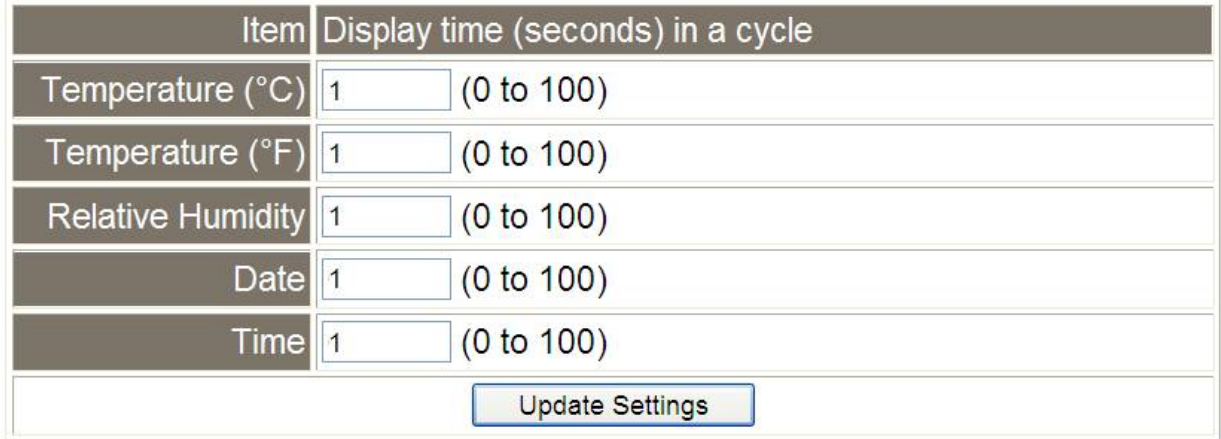

Note that all settings will take effect immediately after clicking the Update Settings button.

# **3.7 Filter IP**

For limiting the devices to access the DL-100S-E logger, users can specifies particular devices by setting their IP addresses on this page. When the addresses are 0.0.0.0 from IP1 to IP5, all the devices can access the logger. Once any of the 5 IP address columns is set, only the device with which IP is saved in the list can assess the logger.

#### **Filter Settings**

- 1. Select the radio button for *Add \_\_\_.\_\_\_.\_\_\_.\_\_\_ To The List* and type the IP address for the accessible device in the following text box.
- 2. Click on the *Submit* button to the setting effect without restarting. If the IP setting needs be saved for using after repowered, check the checkbox for Save to Flash before clicking the Submit button.

#### **Filter Settings:**

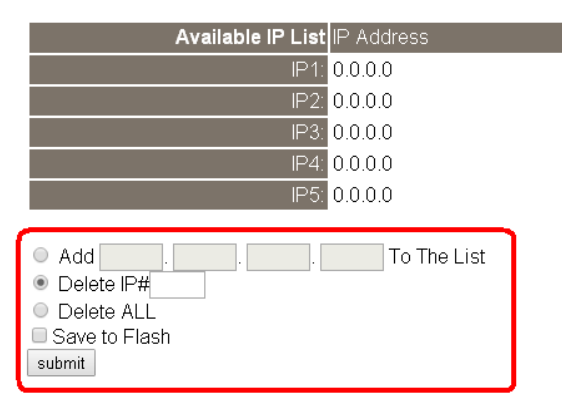

#### **Delete IP setting**

Select the radio button for *Delete IP#* to delete a specified IP or the radio button for *Delete All* to delete all the IP, check the checkbox for *Save to Flash* and then click the *Submit* button to take the delete operation effect.

## **3.8 Monitor**

**This is only available to the RevB version or firmware version B3.9 and later.** It lists the IP of the devices which are connected to the DL-101S-E module.

# **Current Connection Status:**

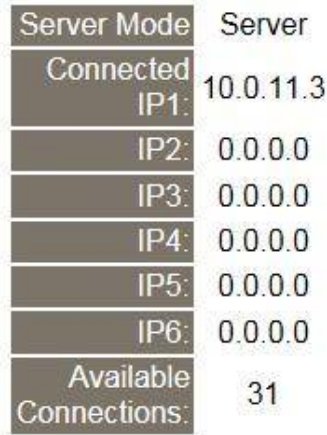

## **3.9 Change Password**

On this page users can change the passwords for login the logger and locking the touch screen. The factory default for the DL-100S-E touch screen has no password protection. After setting the password for touch screen, each time whoever wants to change to settings from the touch screed, the password will be requested.

#### **Change Web Password**

The password for logging into the web page is **Admin** and can be changed in the *Change Web Password* field. The password can be alphabetic characters or numbers and up to 12 characters (case sensitive).

To change the password, uses need enter the *Current password*, *New password*, and *Confirm new password* columns and click the Submit button for Change Web Password to take the setting effect.

#### **Change Password**

The length of the password is 12 characters maximum.

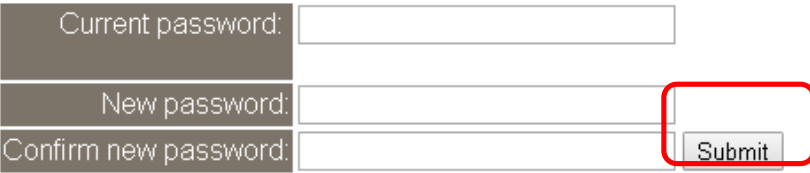

# **3.10 Logout**

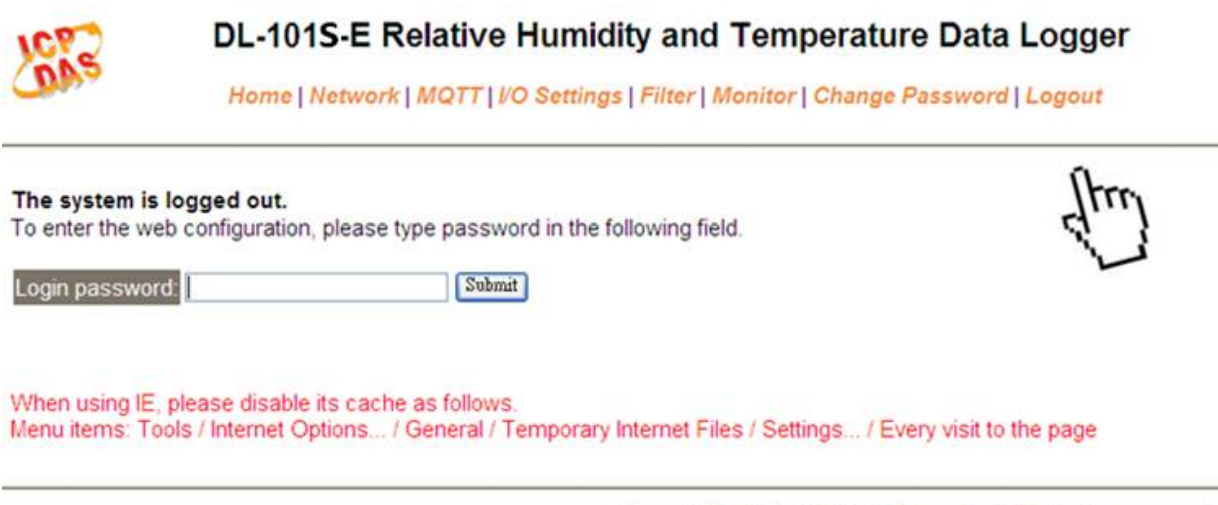

Copyright © 2017 ICP DAS Co., Ltd. All rights reserved.

Click the Logout on any page to logout the DL-101S-E.

# **4. Configuration via RS-485(DL-110-E / DL-120-E Only)**

The factory default settings for RS-485 communication

- Address: 1
- Protocol: Modbus/RTU
- Baudrate: 9600
- Parity:  $N,8,1$
- Response Delay (ms): 0

If there are multiple DL-110-E loggers connected to the same RS-485 network, each logger needs be set with a unique RS-485 address. More than one module having the same address will cause communication failure **Note**

# 4.1. Building the RS-485 Connection

1. Download the DCON Utility Pro from http://ftp.icpdas.com/pub/cd/iiot/utility/dcon\_utility\_pro/

2. Launch the DCON Utility Pro.exe.

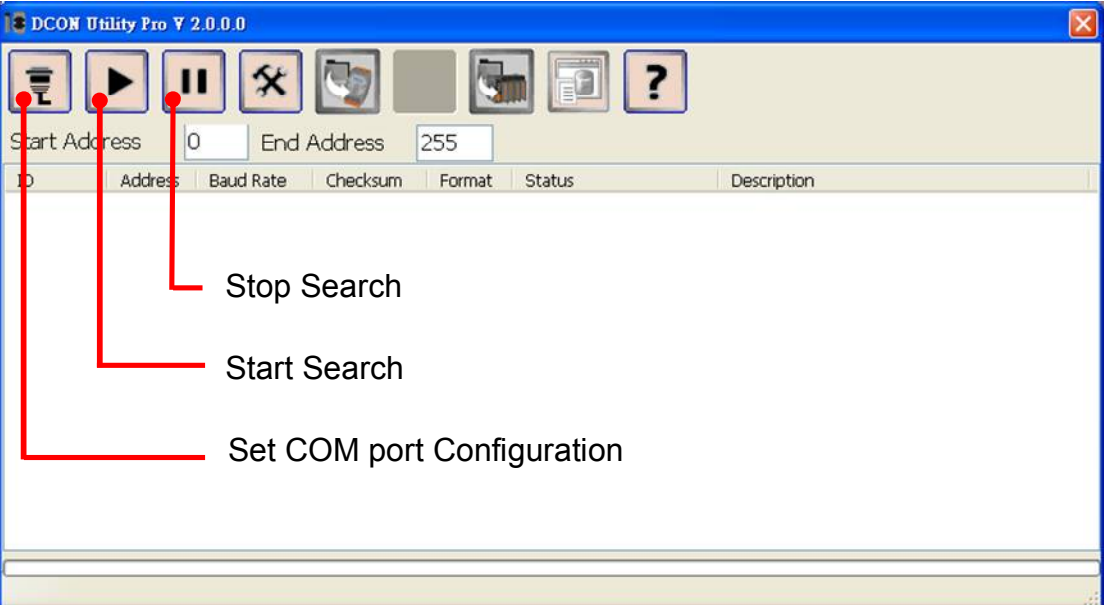

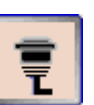

3. Click the  $\Box$  icon to configure the COM port.

4. Select the COM Port number used to connect the DL-110-E logger.

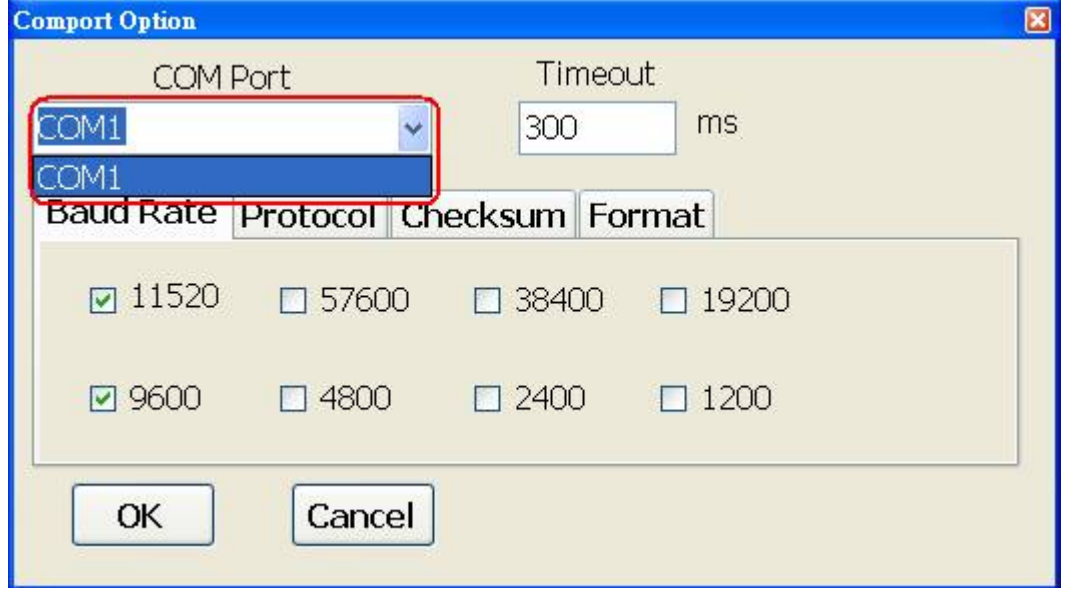

5. The Baud Rate is factory default to 9600 bps.

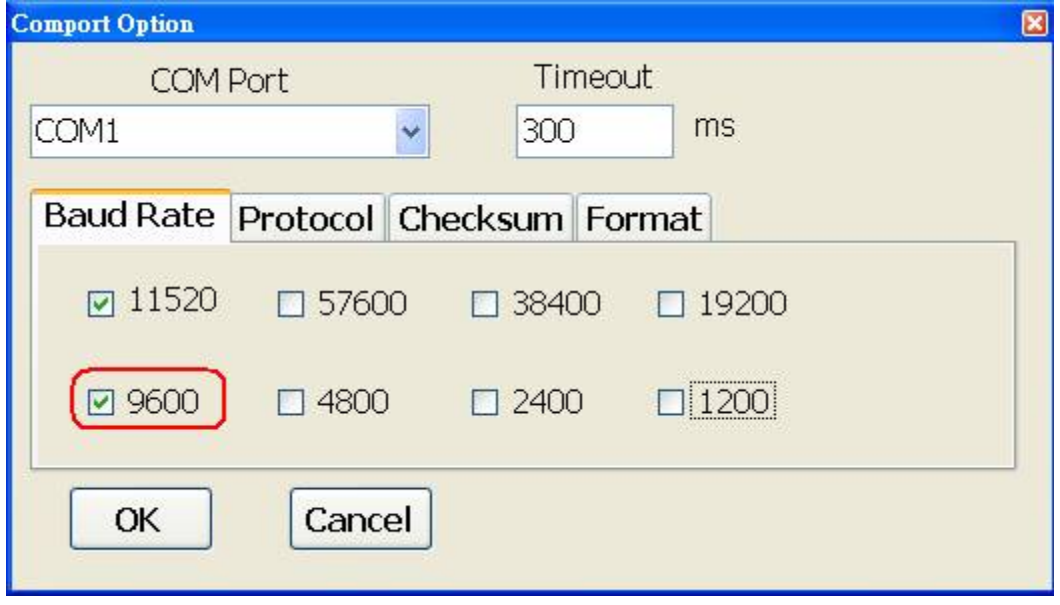
6. Select the Protocol tab and check the protocol that set in the logger.

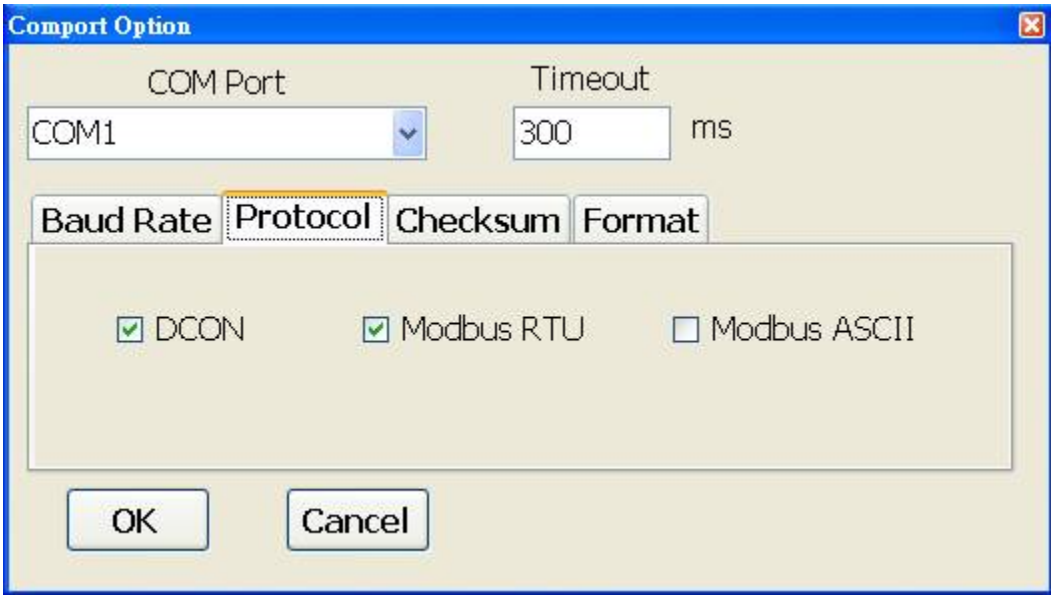

7. Select the Format tab and check the parity that set in the logger.

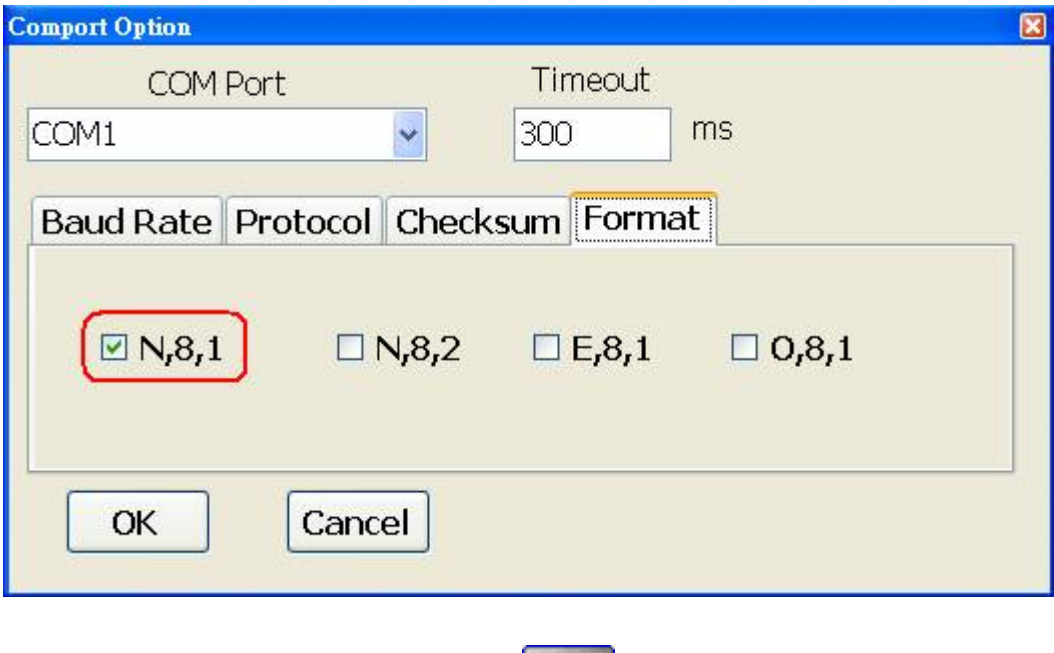

8. Click the Start Search icon.

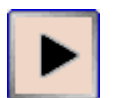

9. The DL-110-E logger searched out will be listed as below.

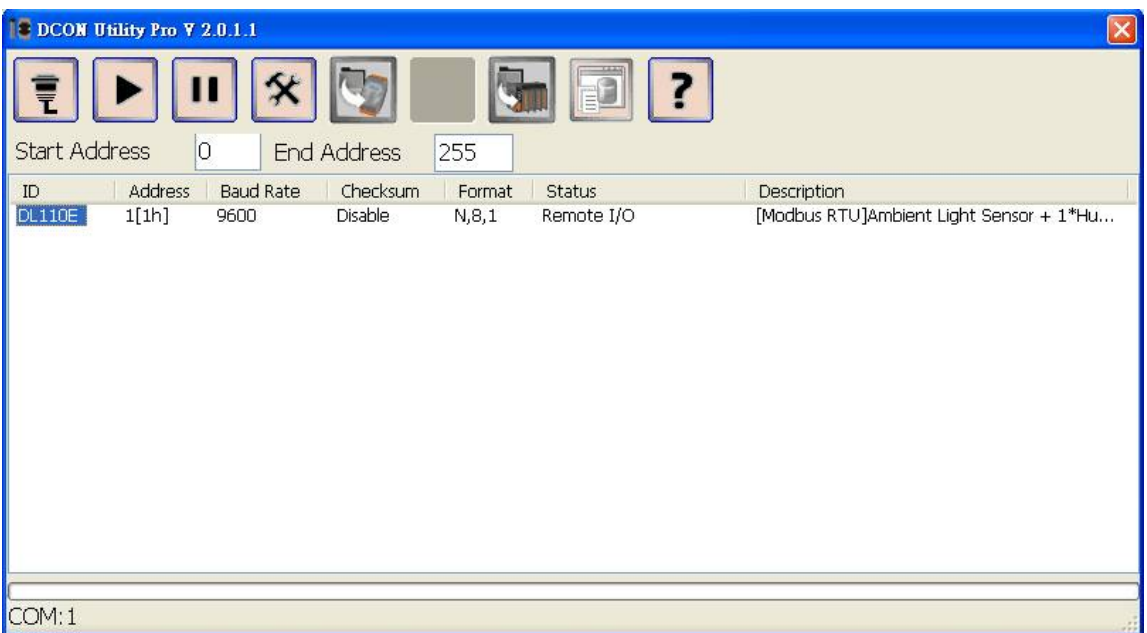

10. Click the module name to configure the logger.

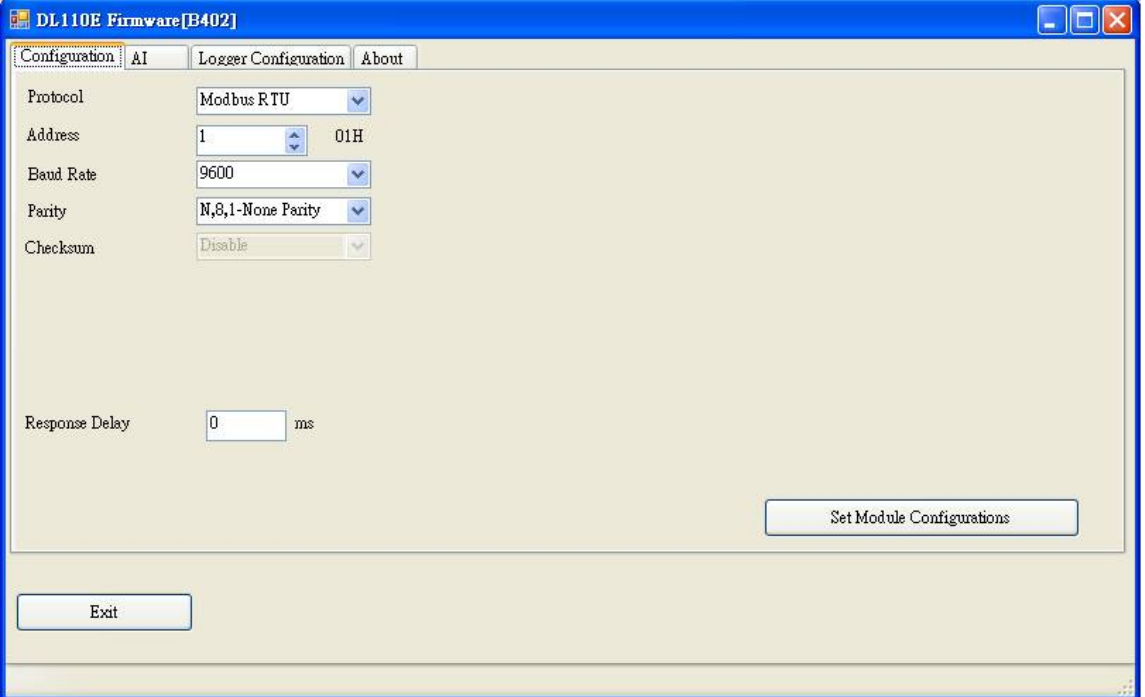

**Not e**

The Protocol/Baud Rate/Parity/Checksum items marked with "(INIT\*)" means that when any of those items needs be modified, the pin 4.INIT needs to be set in ON position and power cycle the logger, then the item can be modified. After complete setting, set the pin 4.INIT back to OFF position and power cycle the logger again to take the setting effect.

### **4.2. AI tab**

In the AI form, you can read the sensor readings such as ambient light humidity, temperature and dew point temperature.

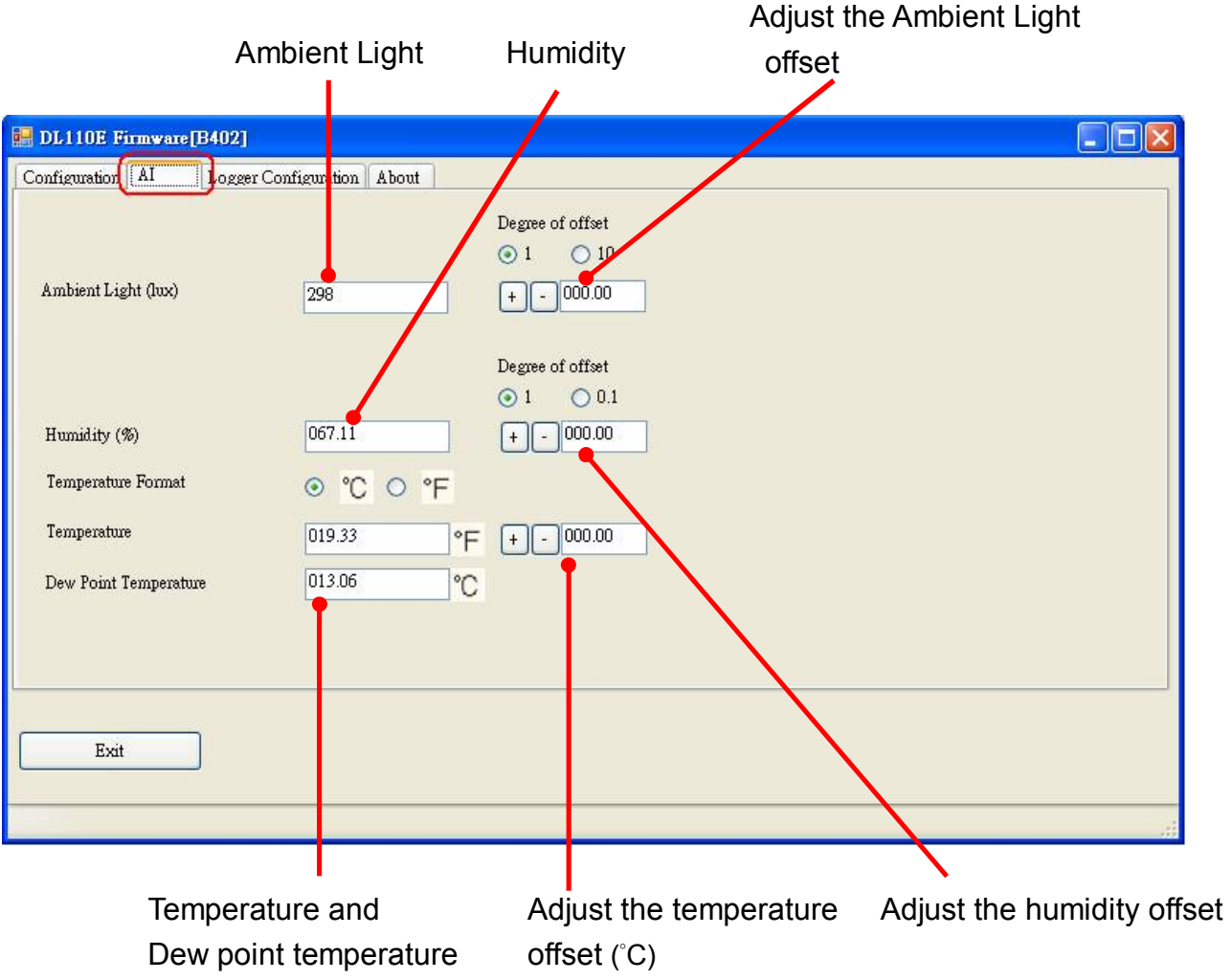

## **4.3 Logger Configuration**

In the Data Logger form, you can change the data logger related settings. Click on the Apply button to save the changes to the module.

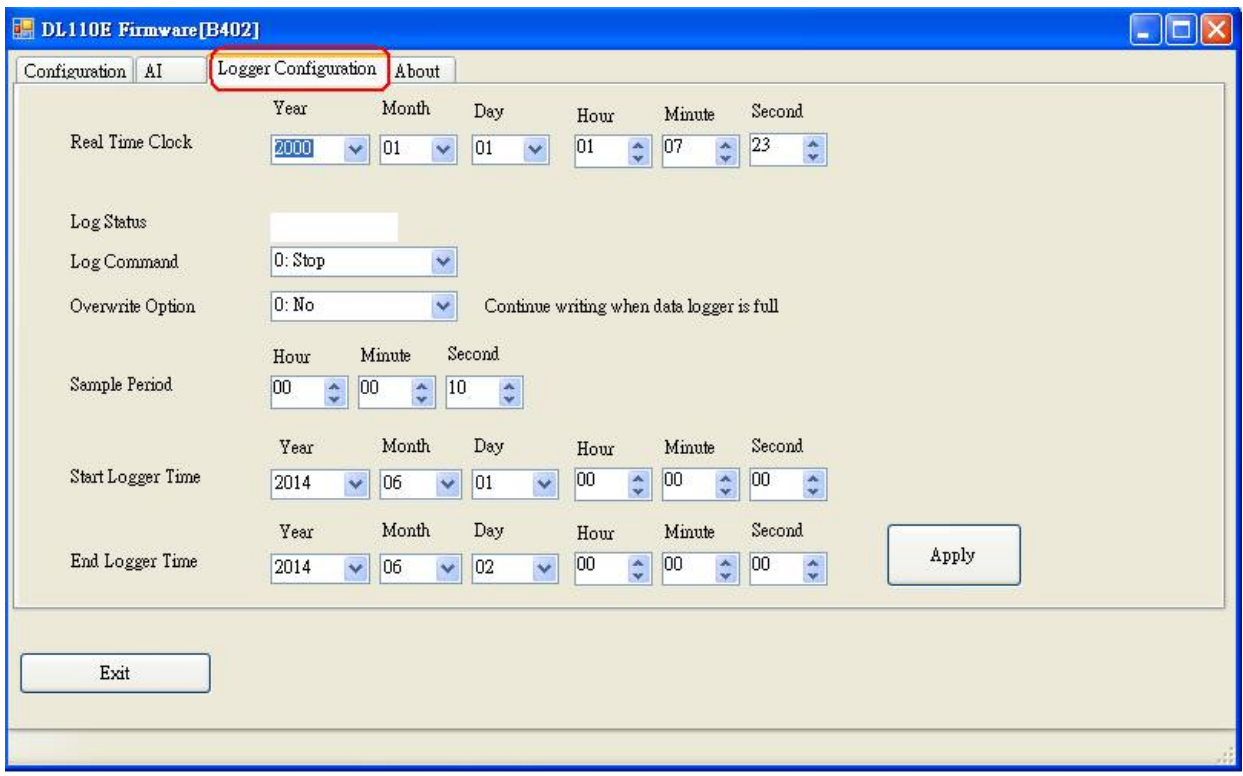

# **5. Monitoring via Mobile Devices**

The iAir App can be used to monitor real-time data of temperature and humidity anywhere and anytime without any complicated configuration. The DL-100S-E series module and your mobile devices such as smart phones or tablets need be addressed on the same network, and then you can get the real-time data from DL-100S-E series module loggers by entering a specific IP address, or by performing an automatic search for available devices.

If a DL-100S-E series module cannot be searched in the iAir App, please contact with the network administrator to make sure the module and your mobile devices are addressed on the same sub-network. It means that they have the same broadcast address.

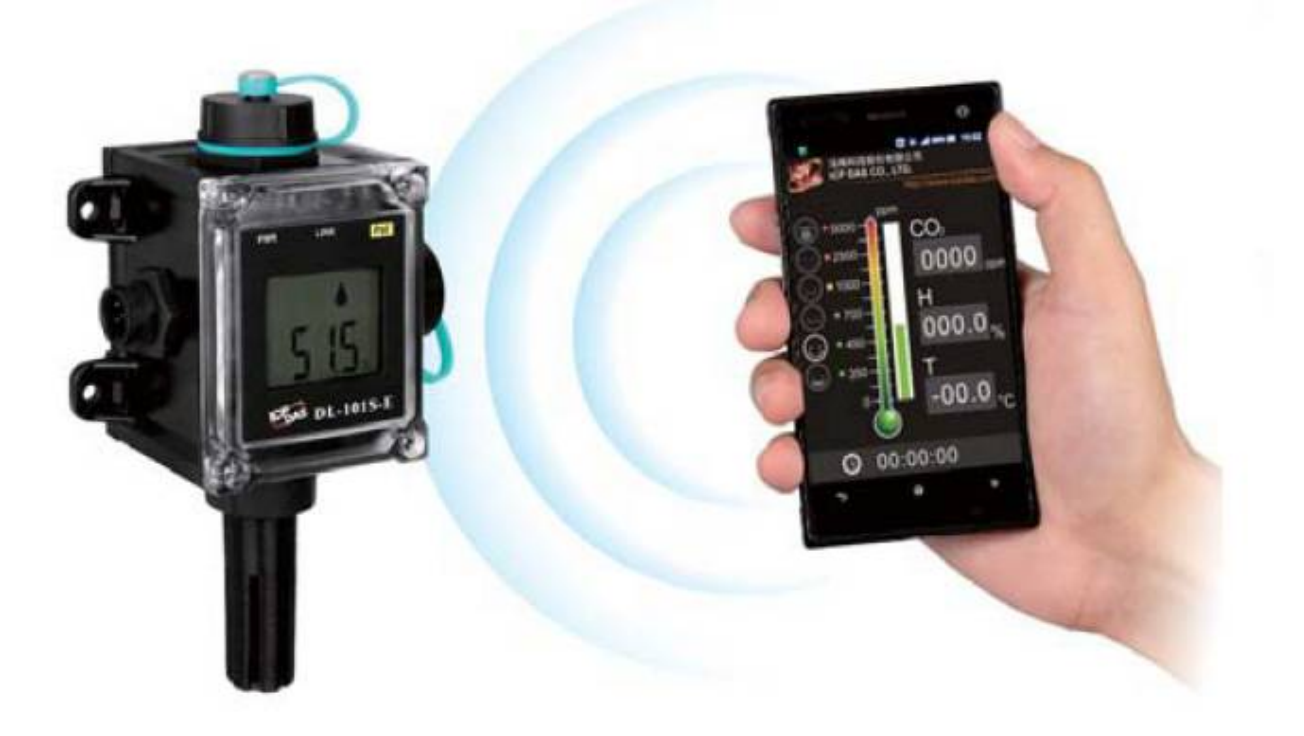

The iAir app is available to free download in Google Play and App Store. Search "iAir" in or search "iAir", "ICPDAS" in App Store and tap on install.

The iAir user manual can be obtained from http://ftp.icpdas.com/pub/cd/iiot/utility/

# **6. Utility to Get/Manage Data Log**

DL-300 Utility is a convenient, easy-to-use management utility running on Windows platform that allows users to monitor the real-time data and trend chart from DL-100S-E series modules on the Ethernet, it can group the DL-100S-E series modules for group view management, log alarm events with timestamp, download the logged data from a DL-100S-E series logger and export the data to \*.csv files for performing statistical analysis in Excel.

The DL-300 Utility can be obtained from: http://ftp.icpdas.com/pub/cd/iiot/utility/dl300\_utility/

- **1.** Run the DL-300 utility setup yyyymmdd.exe, the default install location is C:\ICPDAS\DL300\_Utility\DL-300 Utility
- **2.** Open the DL-300 Utility by double clicking on the DL-300 Utility shortcut on desktop.

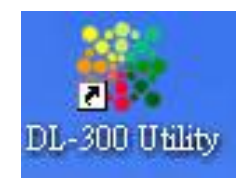

**3.** Search out a DL-100S-E module on the Ethernet and set the configuration.

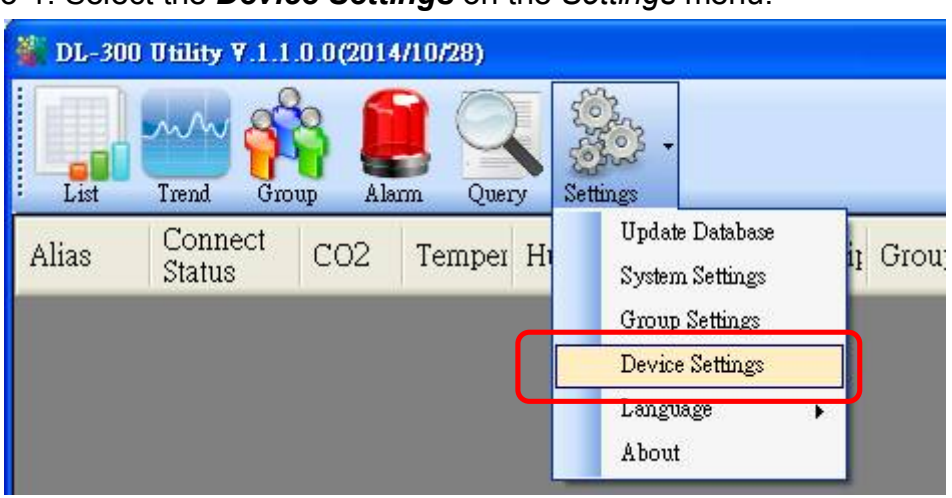

3-1. Select the *Device Settings* on the *Settings* menu.

- 3-2. Click the *Search New Device* button to search the DL-100S-E modules connected on the same Ethernet network.
- 3-3. Check the checkbox next to a module and click the *Add* button to add the module in the utility.
- 3-4. Highlight a module and click the *Edit Device* button to configure the module.

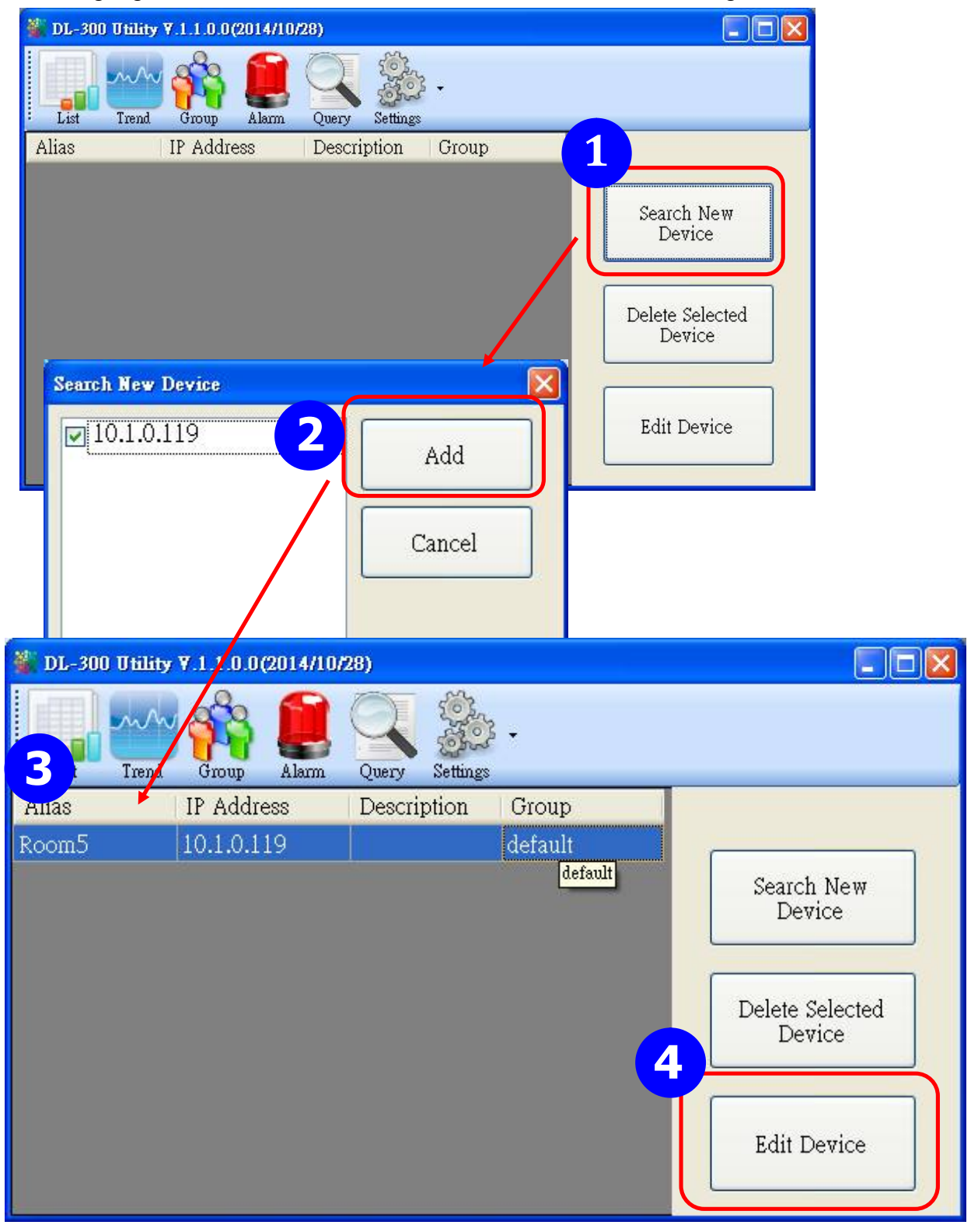

DL-100S-E / DL-101S-E / DL-110-E / DL-120-E User Manual Version 1.0.0 May 2020 - 40 -

3-5. Set the configuration, and click on the *OK* button.

#### **Note**

Consult your network administrator before making changes to IP Address/ Mask Address/ Gateway

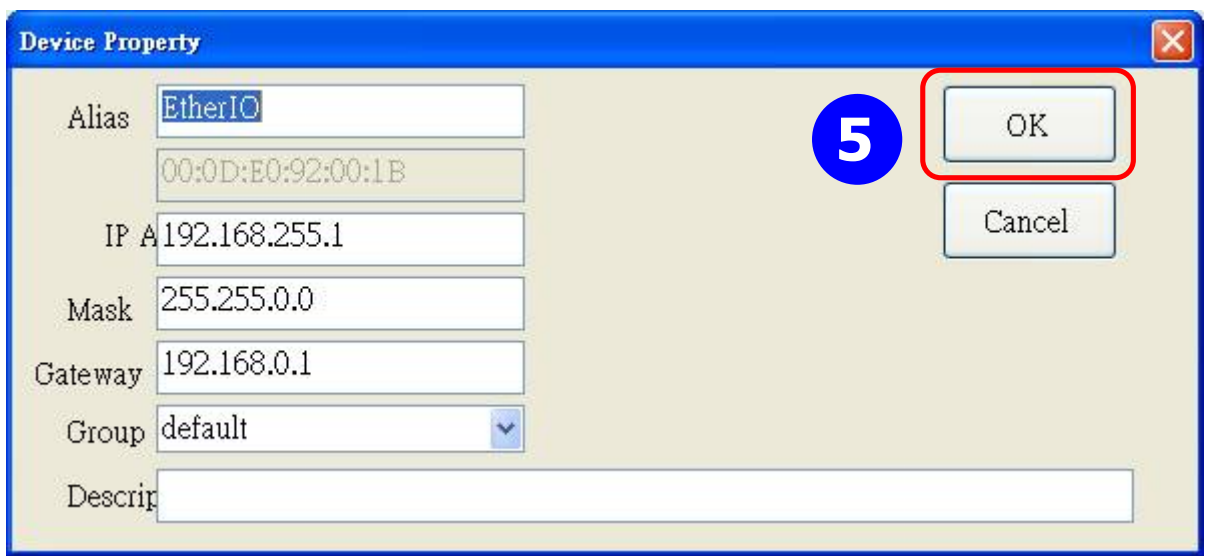

- **4**. Get real-time data, trend chart and alarm event.
	- 4-1. Click the *List* icon to obtain the real-time data. It also lists the connect status, group information and IP address for every DL-100S-E logger.

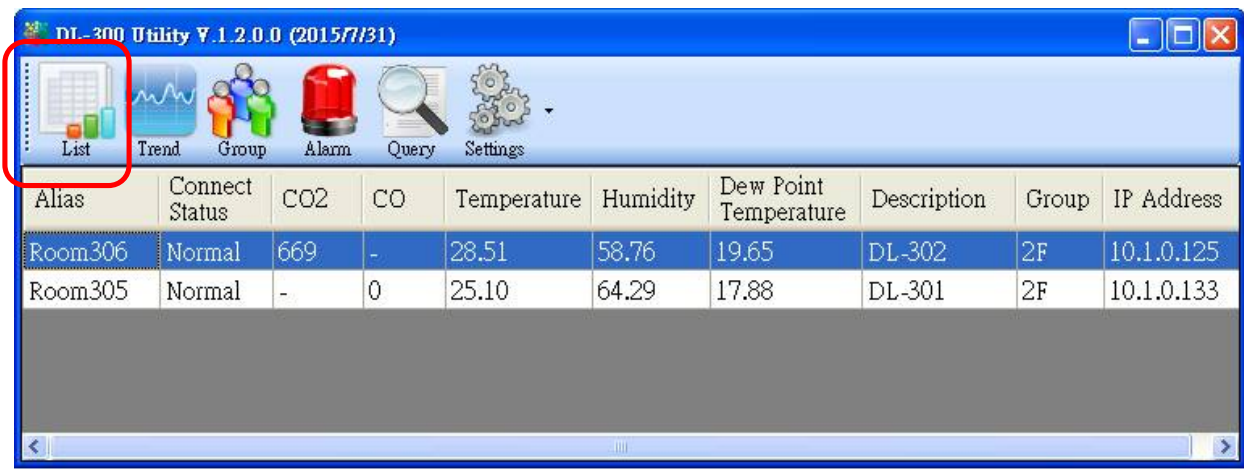

4-2. Click the *Trend* icon to display the trend chart. Users can select the radio button for CO/CO<sub>2</sub> level, Temperature or Humidity to access the trend chart for those real-time data, check the checkbox next to each DL-100S-E logger to display its trend chart or uncheck it to cancel display. Drag and drop the trend chart can move it to see the data not be displayed in the chart.

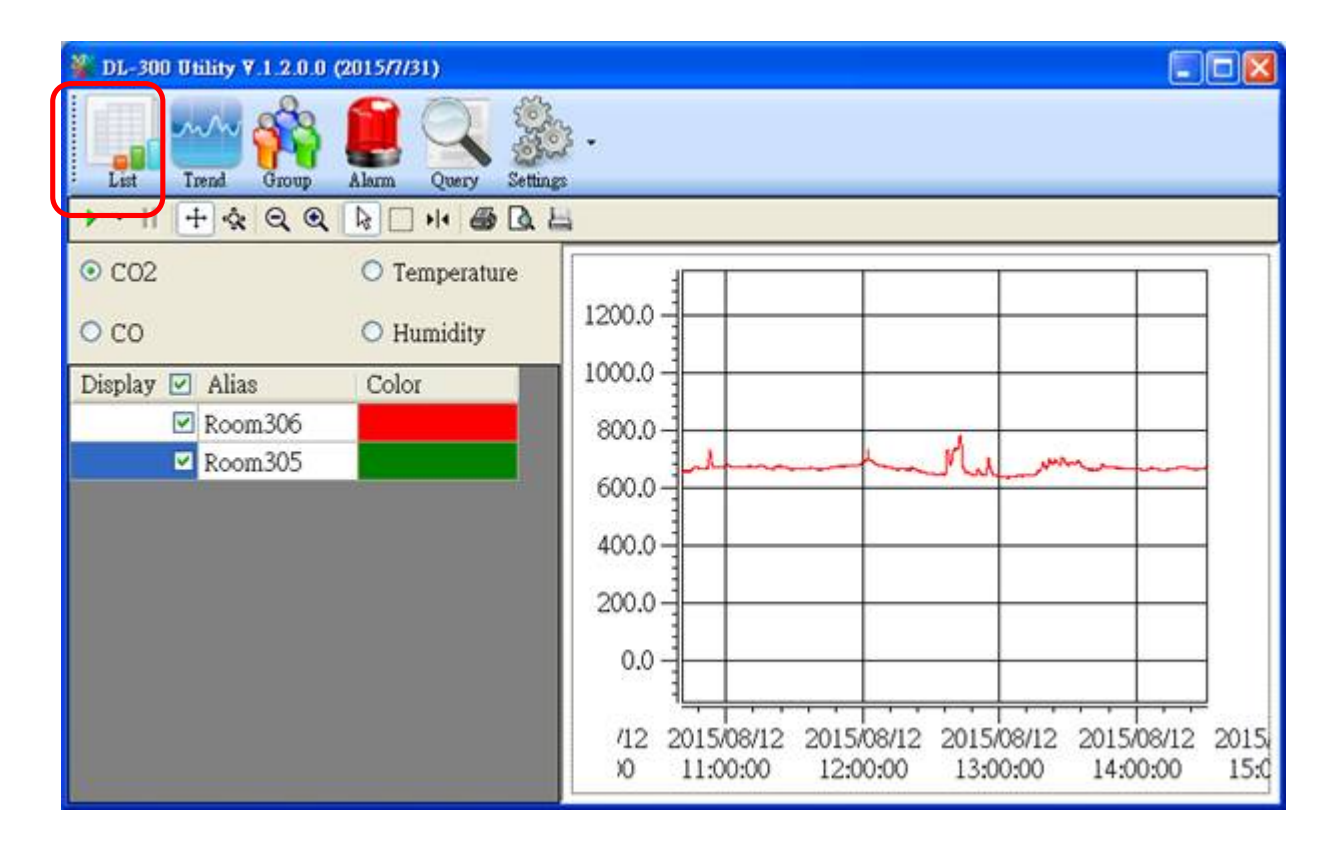

#### 4-3. Click the *Alarm* icon to review the alarm events.

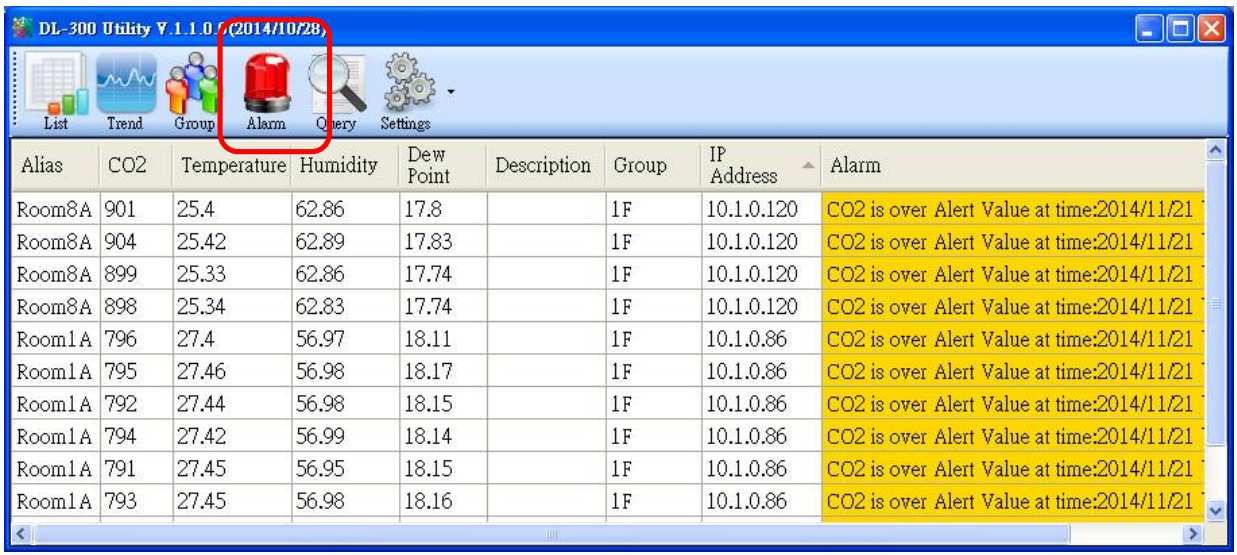

4-4. Modify the event condition.

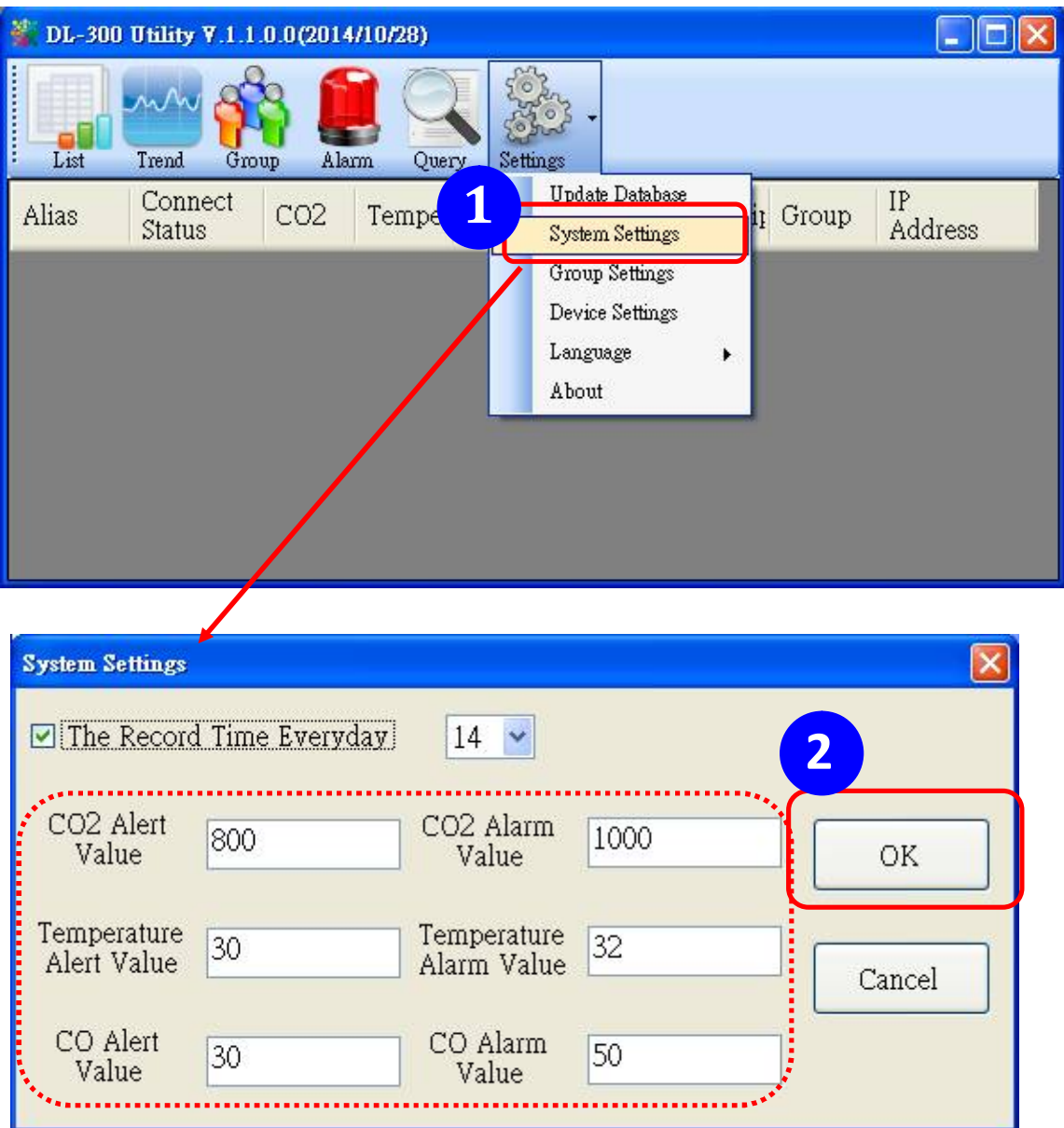

Select the *System Settings* on the *Settings* menu.

Set the *CO/CO2 Alert Value*, CO/*CO2 Alarm Value* (If it is supported in the logger), *Temperature Alert Value* and *Temperature Alarm Value* for trigger events. Check the checkbox next to *The Record Time Everyday* can schedule auto generate report everyday at the time set in the dropdown menu. Click on the *OK* button to complete the settings.

- **5**. Download data in a DL-300 logger and export the data
	- 5.1. Select *Update Database* on the Settings menu
	- 5.2. Click the *Start* button to download the data in DL-100S-E modules.
	- 5.3. Click the close icon to exit the download procedure when all data are downloaded.

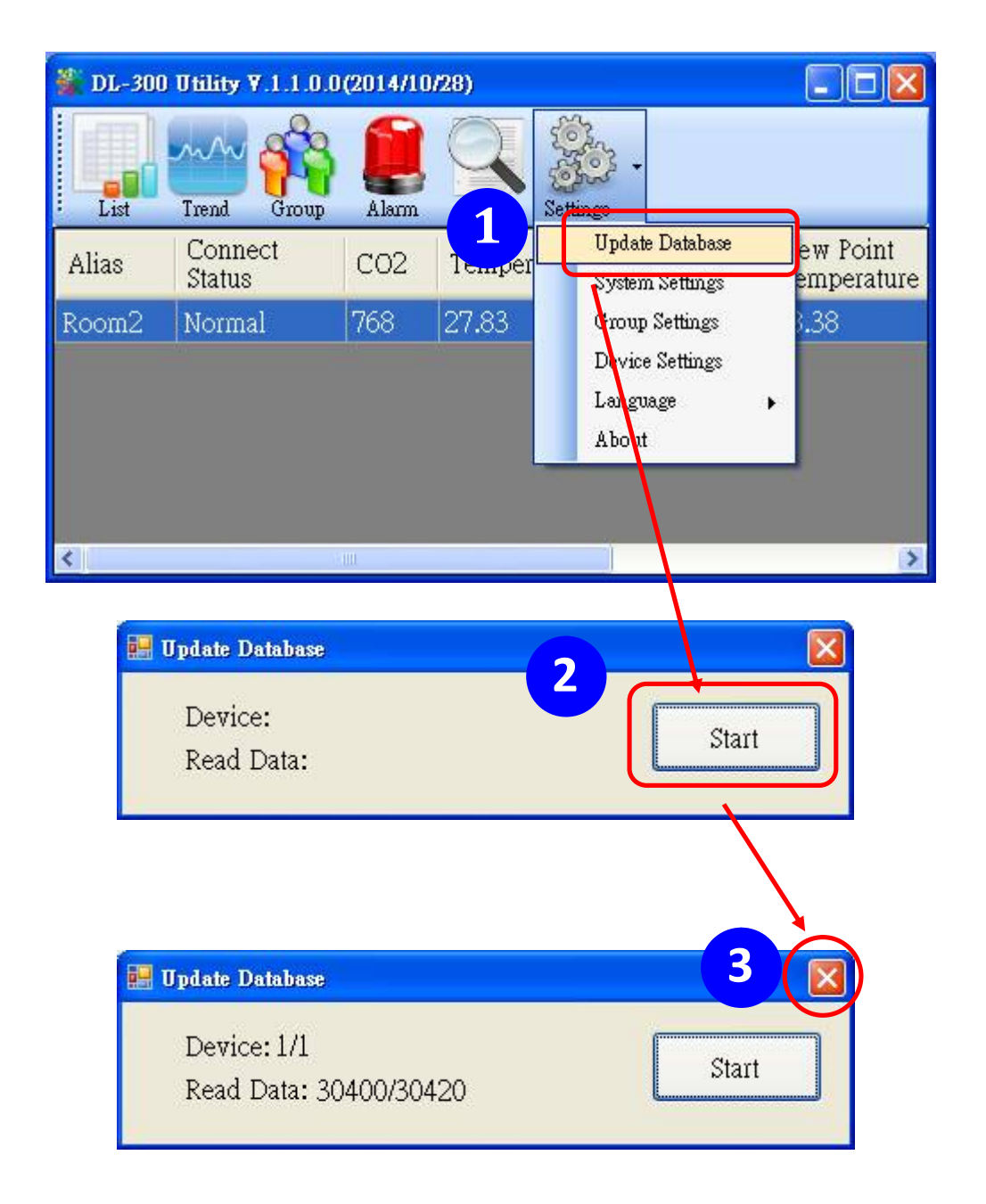

- 5.4. Click the *Query* icon.
- 5.5. Highlight the desired module, set the *Start Time* and *End Time*, and then click the *Search* button. The data in the time period will be listed as below.

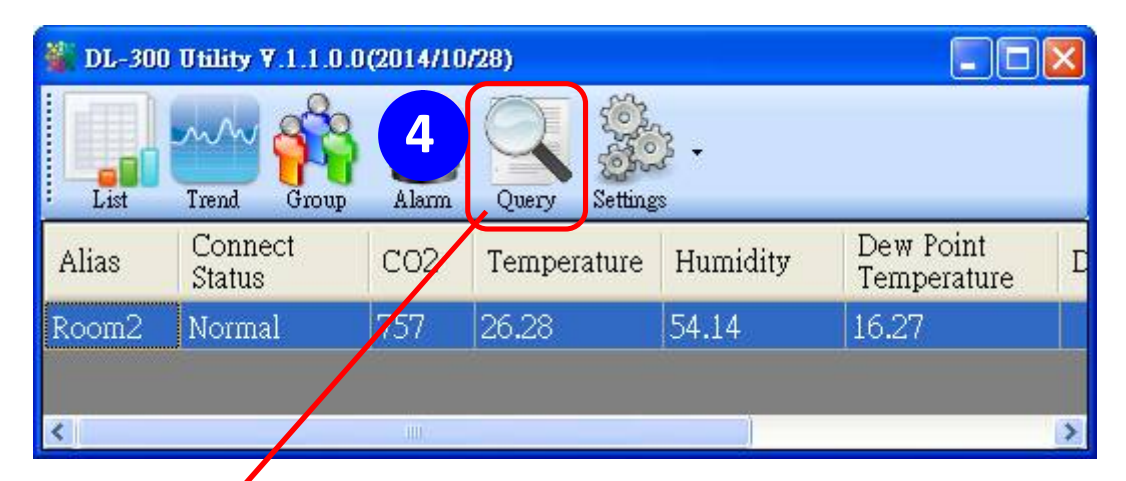

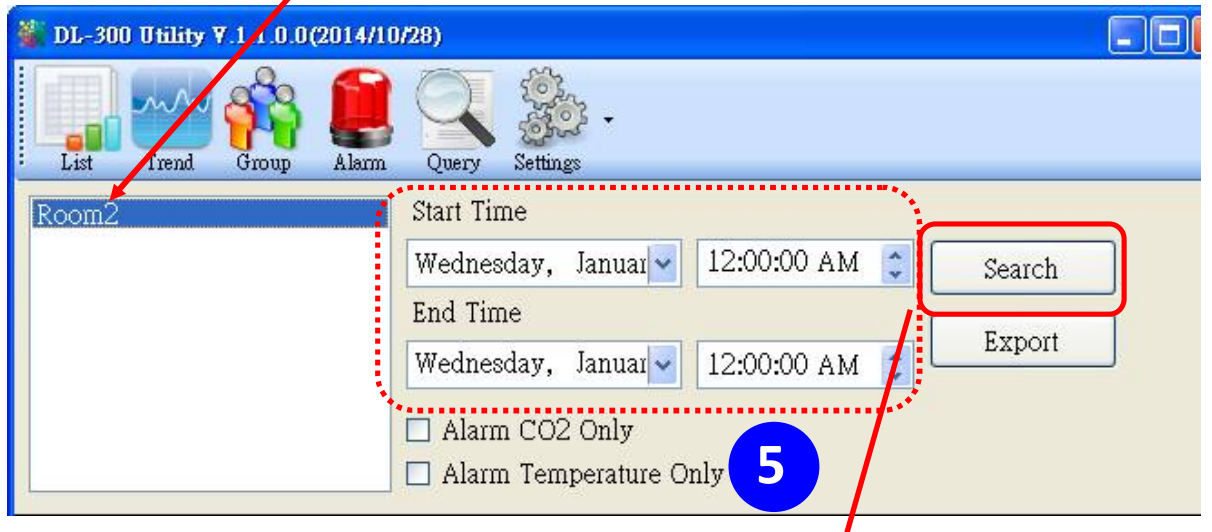

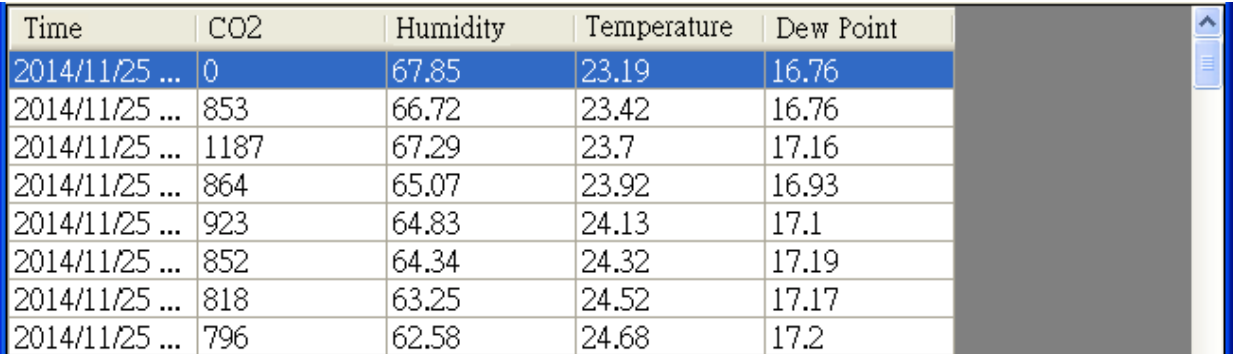

5.6. Click the *Export* button to export the searched data in \*.csv files for performing statistical analysis in Excel.

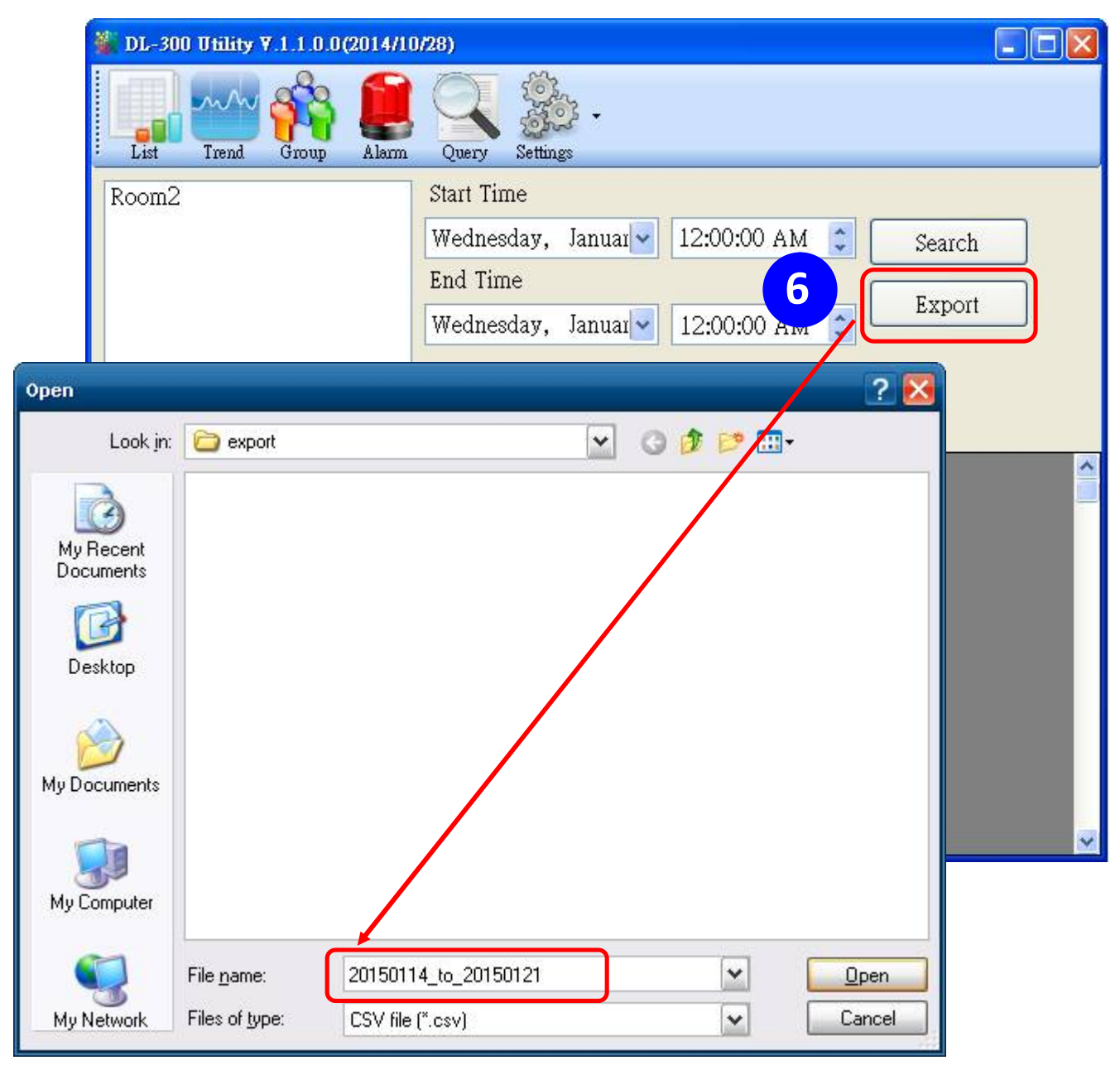

- **6.** Group the devices by location or users
	- 6.1. Select *Group Settings* on the Settings menu.

![](_page_49_Picture_2.jpeg)

6.2 Click the *New* button, enter the group name and click the *OK* button in the pop-up box, and then click the *OK* button in the Group Settings box.

![](_page_49_Figure_4.jpeg)

 6-3. Select *Device Settings* on the *Settings* menu; highlight the desired device and click the *Edit Device* button, select the group name for the module and click the *OK* button in the pop-up *Device Property* box to complete the setting.

![](_page_50_Figure_1.jpeg)

6-4. Monitor the group data by clicking the *Group* icon and then highlighting the group name.

![](_page_51_Picture_31.jpeg)

# **7. FAQ**

#### **Q1: How to set the Accessible IP?**

A1: Enter the IP address for your logger in the address bar of a web browser and go to the *Accessible IP Settings* page, select the radio button next to

*Add \_\_\_.\_\_\_.\_\_\_.\_\_\_ To The List* and key in the IP for a device which is allowed to access the DL-100S-E, and then click the submit button.

Check the checkbox next to the *Save to Flash* before clicking the *submit* button to save the IP setting and use after repowering. Once any of those in the list is set, only the device for which the IP address is saved in the list can assess the DL-100S-E.

![](_page_52_Picture_117.jpeg)

**Q2: How to delete the Accessible IP settings?**

A2: Enter the IP address for your logger in the address bar of a web browser and go to the *Accessible IP Settings* page, select the radio button next to Delete IP# to delete a IP by the IP number or select the radio button next tot Delete All and then click the submit button.

 Check the checkbox next to the *Save to Flash* before clicking the *submit* button to save the IP setting and use after repowering.

![](_page_52_Picture_118.jpeg)

DL-100S-E / DL-101S-E / DL-110-E / DL-120-E User Manual Version 1.0.0 May 2020 - 50 -

#### **Q3: How to clear the data logged in a DL-100S-E module?**

![](_page_53_Picture_93.jpeg)

A3: Enter the IP address for the module in the address bar of a web browser and go to the *I/O Settings* page, click the Reset Data Logger button at the bottom of the page.

#### **Q4: How to download firmware into a DL-101S-E module?**

**1. Setting up the DL-101S-E**

Before updating the firmware, ensure that the network settings for both your host computer and any DL-101S-E modules are correctly configured, or the update procedures via the Ethernet network may not function correctly.

Step 1: Download and Install the eSearch Utility (version is v1.1.14 or later) on your Host PC, and then run the Utility to search for DL-101S-E modules connected to the network.

Download and install the eSearch utility. http://ftp.icpdas.com/pub/cd/iiot/utility/esearch/

Run the eSearch utility. Click on the Search Server button and it should find the DL-101S-E module.

![](_page_53_Picture_94.jpeg)

![](_page_54_Picture_34.jpeg)

Right click on the DL-101S-E module name then select Firmware Update.

Select the firmware file and click on the Open button.

![](_page_54_Picture_35.jpeg)

Make sure the IP address and MAC address are correct. Click on the OK button.

![](_page_54_Picture_36.jpeg)

A command prompt window will be displayed to show the progress.

![](_page_55_Picture_1.jpeg)

Log in the DL-101S-E web page. Click on the Network tab then click on the Update button.

![](_page_55_Picture_59.jpeg)

When it shows "% Complete: 100%", the update is finished. You can close the command prompt window.

![](_page_55_Figure_5.jpeg)

Re-log in the DL-101S-E web page and check the firmware version.

![](_page_56_Picture_0.jpeg)

### DL-101-E Relative Humidity and Temperature Data Logger

Home | Network | MQTT | I/O Settings | Filter | Monitor | Change Password | Logout

 $\sim$ 

#### **Status & Configuration**

![](_page_56_Picture_31.jpeg)

## **Appendix A: ModbusMasterToolPC**

ModbusMasterToolPC is a free, easy-to-use tool for Modbus communication and diagnosing the wiring.

Download and install the ModbusMasterToolPC

http://ftp.icpdas.com/pub/cd/iiot/utility/modbusmastertoolpc/

This section intends to guide the steps for creating the Modbus communication with DL-100S-E logger.

- 1. Launch the ModbusMasterToolPC.exe.
- 2. Select *New* in the File menu.

![](_page_57_Picture_73.jpeg)

3. Input the file name and click on the *Save* button.

![](_page_57_Picture_74.jpeg)

4. Select *Connect* in the *Connection* menu.

![](_page_58_Picture_56.jpeg)

 5. Select the communication interface. When using *TCP/IP* as the interface, input the IP for your logger and click on the *OK* button.

![](_page_58_Picture_57.jpeg)

6. Select *Definition* in the *Setup* menu.

![](_page_58_Picture_58.jpeg)

 7. Select the Modbus Function code, input the start address and length, and click on the *OK* button.

![](_page_59_Picture_35.jpeg)

8. Read data.

![](_page_59_Picture_36.jpeg)

# **Appendix B: Modbus Address Table**

![](_page_60_Picture_250.jpeg)

![](_page_60_Picture_251.jpeg)

![](_page_61_Picture_257.jpeg)

![](_page_62_Picture_226.jpeg)

|               | <b>Address Description</b>                                     | <b>Attribute</b> |
|---------------|----------------------------------------------------------------|------------------|
| $30001 -$     | Analog input value of channel 0 to 4. channel 0:               | R                |
| 30005         | relative humidity in 0.01%, channel 1:                         |                  |
| $40001 -$     | temperature in 0.01°C, channel 2:temperature in                |                  |
| 40005         | 0.01°F, channel 3: dew point temperature in                    |                  |
|               | 0.01°C, channel 4: dew point temperature in                    |                  |
|               | $0.01^{\circ}$ F                                               |                  |
| $40181 -$     | Module alias name                                              | R                |
| 40196         |                                                                |                  |
| l40225 $\sim$ | High alarm limit of channel 0 to 4, channel 0:                 | R/W              |
| 40229         | relative humidity in 0.01%, channel 1:                         |                  |
|               | temperature in $0.01^{\circ}$ C, channel 2: temperature in     |                  |
|               | 0.01°F, channel 3: dew point temperature in                    |                  |
|               | 0.01°C, channel 4: dew point temperature in                    |                  |
|               | $0.01^{\circ}$ F                                               |                  |
| $ 40233 -$    | Low alarm limit of channel $0$ to 4, channel $0$ :             | R/W              |
| 40237         | relative humidity in 0.01%, channel 1:                         |                  |
|               | temperature in 0.01°C, channel 2: temperature in               |                  |
|               | 0.01°F, channel 3: dew point temperature in                    |                  |
|               | 0.01°C, channel 4: dew point temperature in<br>$0.01^{\circ}F$ |                  |
| 40272         | Modbus NetID                                                   | R/W              |
| 30301         | Number of the digital input channels                           | R                |
| 40301         |                                                                |                  |
| 30311         | Number of the digital output channels                          | R                |
| 40311         |                                                                |                  |
| 30321         | Number of the analog input channels                            | R                |
| 40321         |                                                                |                  |
| 30331         | Number of the analog output channels                           | R                |
| 40331         |                                                                |                  |
| 30352         | Firmware version in hex format                                 | R                |
| 40352         |                                                                |                  |
| 40449         | Relative humidity offset in 0.01%                              | R/W              |
| 40450         | Temperature offset in 0.01°C                                   | R/W              |
| 40481         | Firmware version (low word)                                    | R                |
| 40482         | Firmware version (high word)                                   | R                |
| 40483         | Module name (low word), 0x0100                                 | R                |
| 40484         | Module name (high word), 0x444C                                | R                |

**B-2. DL-101S-E Modbus Address Mappings (Base 1)**

![](_page_64_Picture_240.jpeg)

DL-100S-E / DL-101S-E / DL-110-E / DL-120-E User Manual Version 1.0.0 May 2020 - 62 -

![](_page_65_Picture_219.jpeg)

![](_page_66_Picture_208.jpeg)

| <b>Address</b> | <b>Description</b>                                              | <b>Attribute</b> |
|----------------|-----------------------------------------------------------------|------------------|
| $30001 -$      | Analog input value of channel 0 to 6. channel 0:                | R                |
| 30007          | relative humidity in 0.01%, channel 1: temperature              |                  |
| $40001 -$      | in $0.01^{\circ}$ C, channel 2:temperature in $0.01^{\circ}$ F, |                  |
| 40007          | channel 3:                                                      |                  |
|                | dew point temperature in 0.01°C, channel 4: dew                 |                  |
|                | point temperature in 0.01°F, channel 5: low word                |                  |
|                | of ambient light in lux, channel 6: high word of                |                  |
|                | ambient light in lux                                            |                  |
| $40181 -$      | Module alias name                                               | R                |
| 40196          |                                                                 |                  |
| 40272          | <b>Modbus NetID</b>                                             | R/W              |
|                | Only for Modbus TCP protocol                                    |                  |
| 30301          | Number of the digital input channels                            | R                |
| 40301          | Only for Modbus TCP protocol                                    |                  |
| 30311          | Number of the digital output channels                           | R                |
| 40311          | Only for Modbus TCP protocol                                    |                  |
| 30321          | Number of the analog input channels                             | R                |
| 40321          | Only for Modbus TCP protocol                                    |                  |
| 30331          | Number of the analog output channels                            | R                |
| 40331          | Only for Modbus TCP protocol                                    |                  |
| 30352          | Firmware version in hex format                                  | R                |
| 40352          | Only for Modbus TCP protocol                                    |                  |
| 40449          | Relative humidity offset in 0.01%                               | R/W              |
| 40450          | Temperature offset in 0.01°C                                    | R/W              |
| 40454          | Ambient light offset in lux                                     | R/W              |
| 40481          | Firmware version (low word)                                     | R                |
| 40482          | Firmware version (high word)                                    | R                |
| 40483          | Module name (low word), 0x0100                                  | R                |
| 40484          | Module name (high word), 0x444C                                 | R                |
| 40485          | RS-485 module address, 1 to 247                                 | R/W              |
|                | Only for Modbus RTU protocol                                    |                  |

**B-3. DL-110-E Modbus Address Mappings (Base 1)**

![](_page_68_Picture_201.jpeg)

DL-100S-E / DL-101S-E / DL-110-E / DL-120-E User Manual Version 1.0.0 May 2020 - 66 -

![](_page_69_Picture_224.jpeg)

![](_page_70_Picture_220.jpeg)

DL-100S-E / DL-101S-E / DL-110-E / DL-120-E User Manual Version 1.0.0 May 2020 - 68 -

![](_page_71_Picture_233.jpeg)

### **B-4. DL-120-E Modbus Address Mappings (Base 1)**
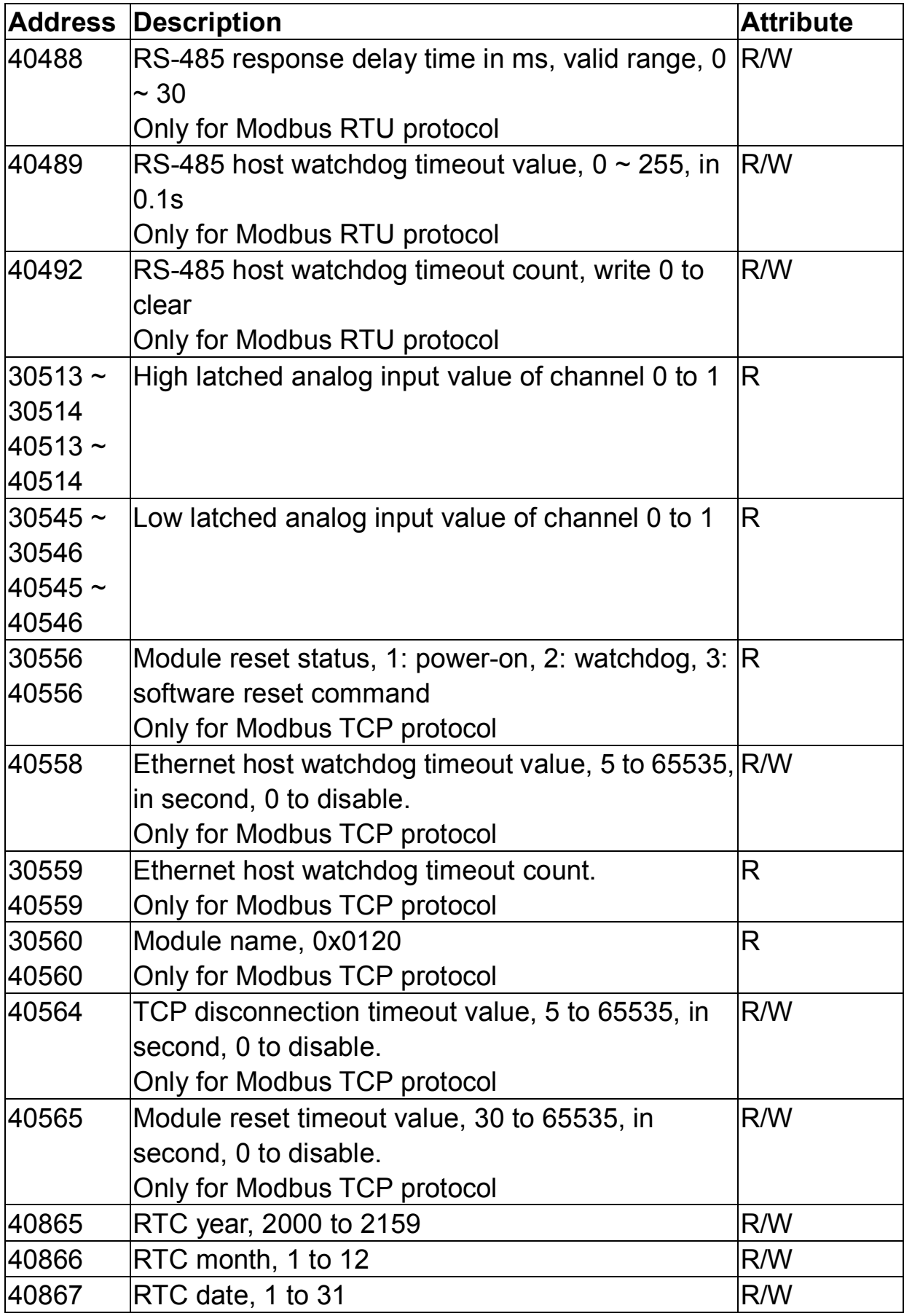

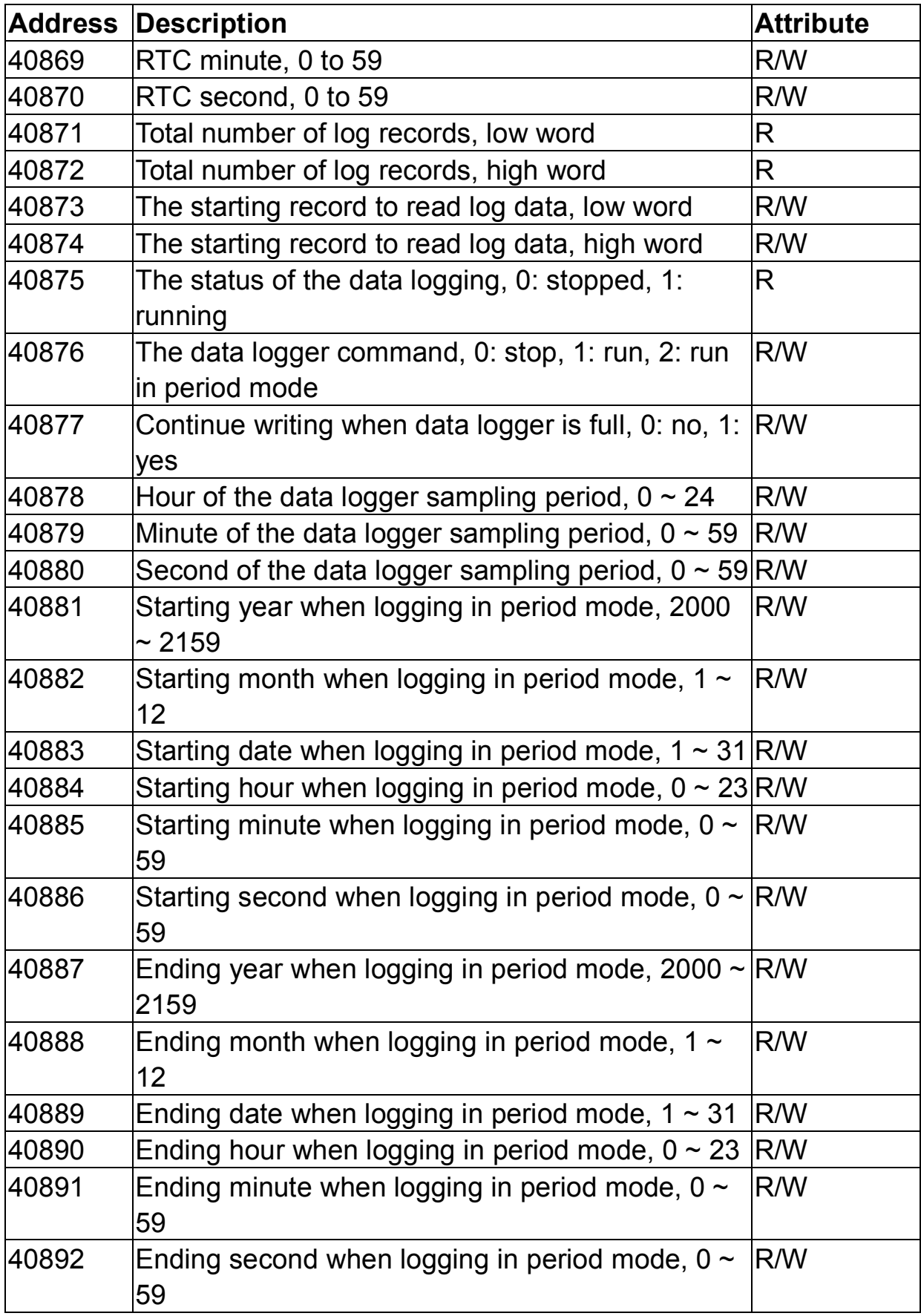

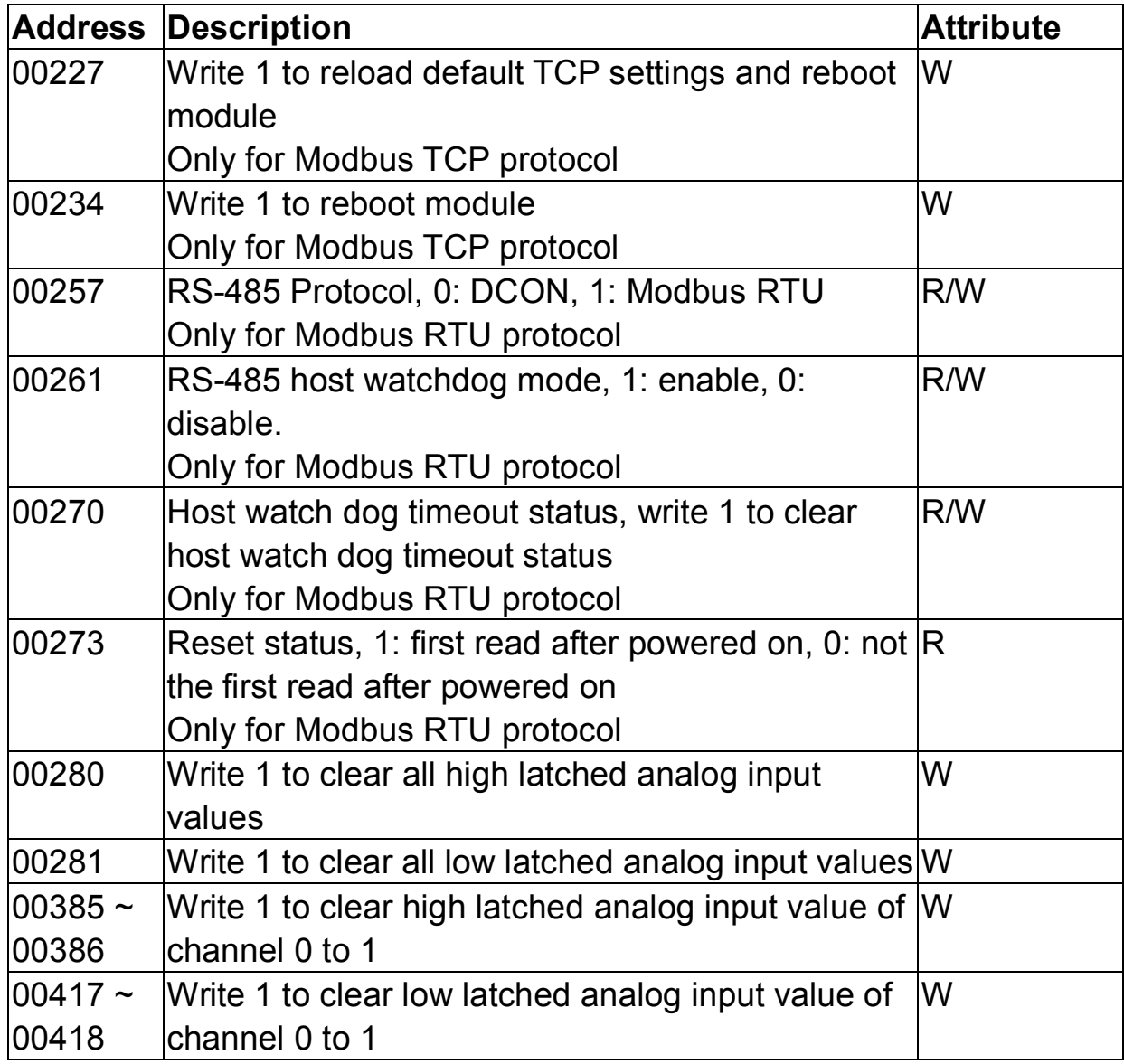

## **Revision History**

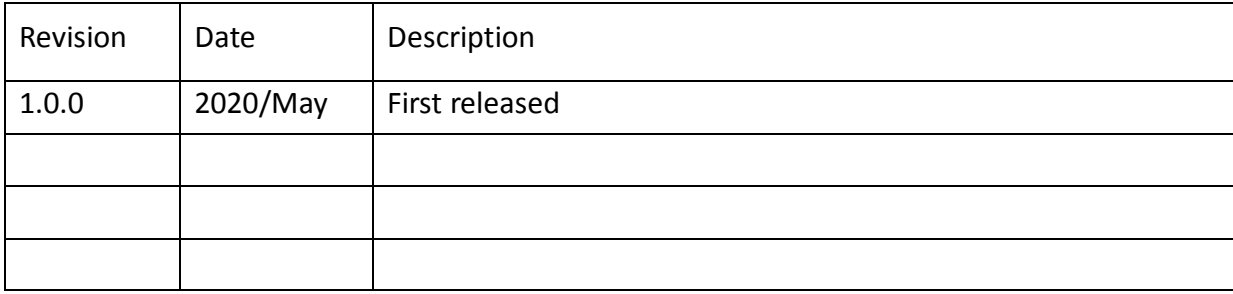